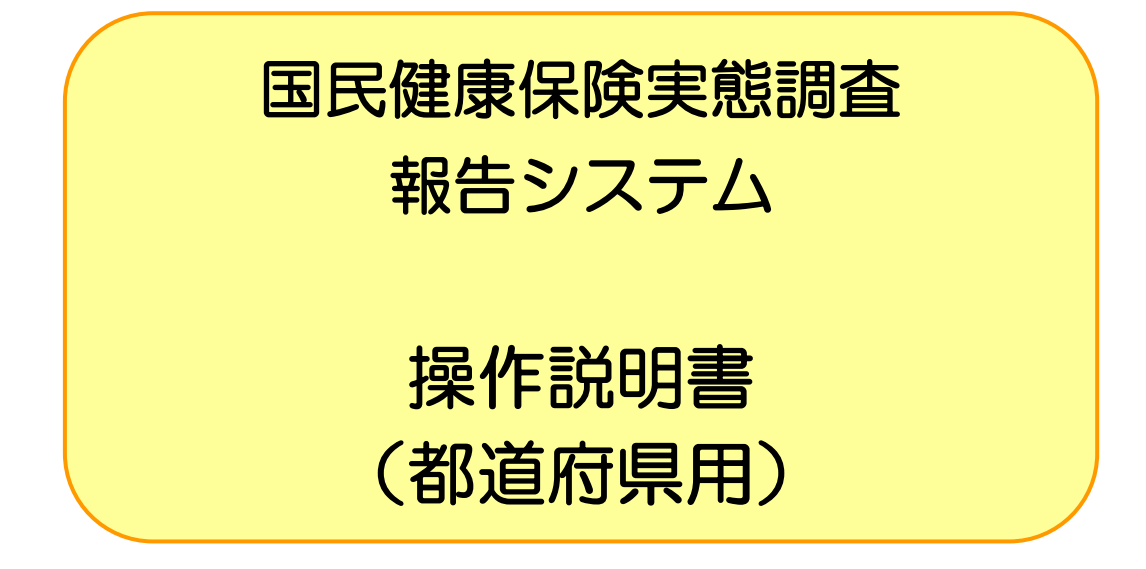

### 令和元年度

厚生労働省保険局調査課

# 目次

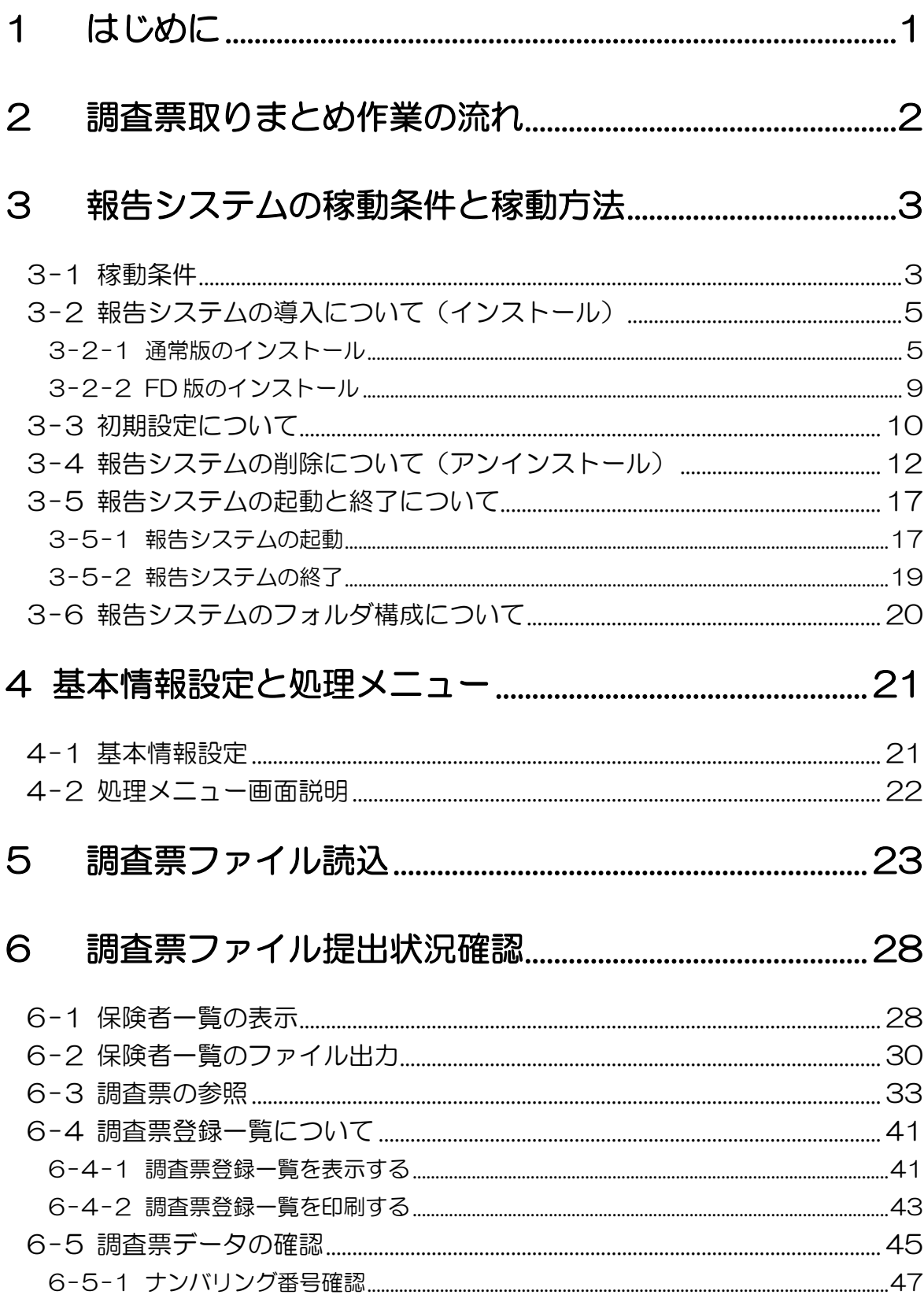

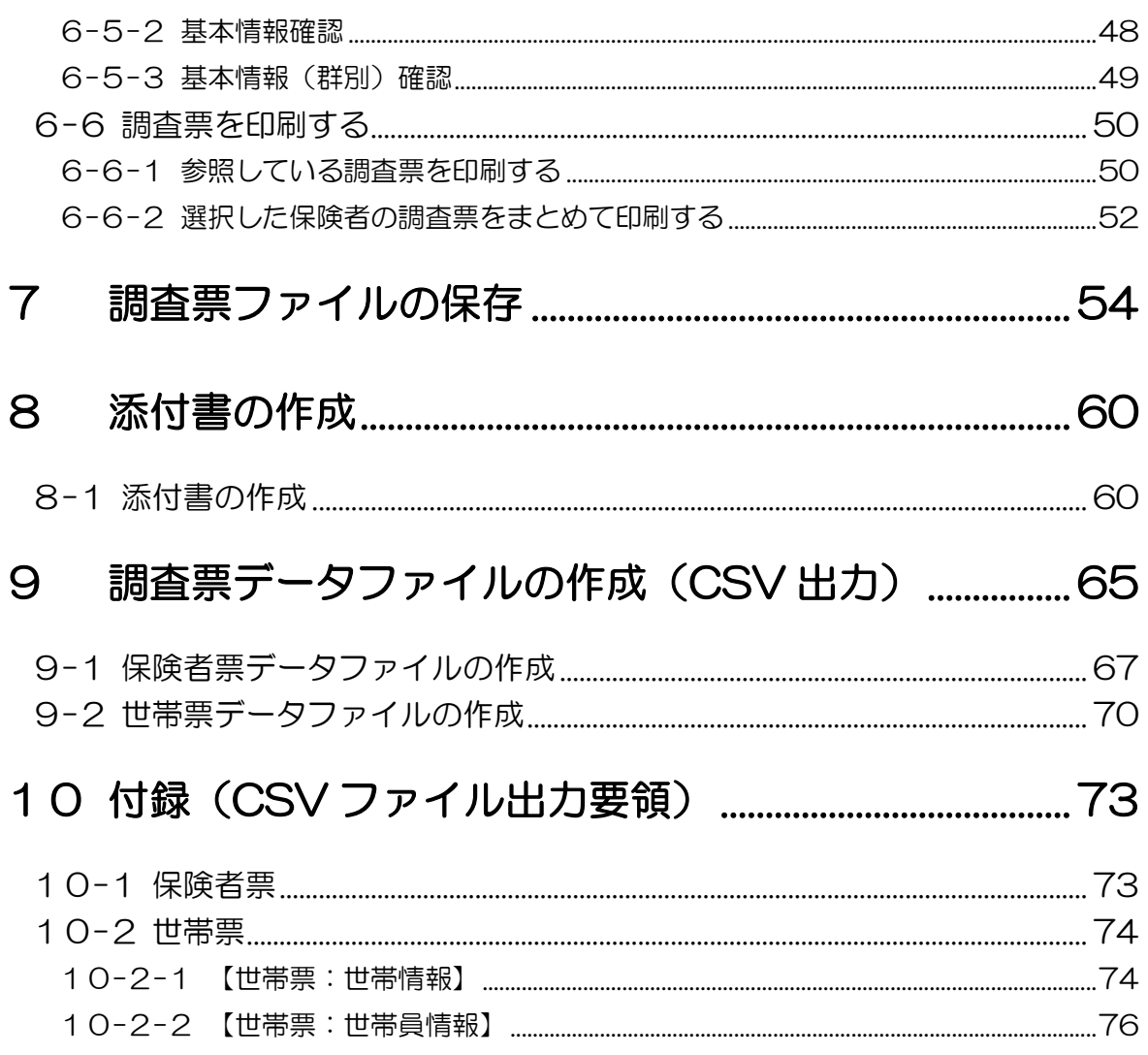

## <span id="page-3-0"></span>1 はじめに

「国民健康保険実態調査 報告システム(都道府県用)」は保険者より磁気媒体で提出された調 査票データの読込みを行い、提出保険者の確認、提出された調査票データの内容確認と添付書の 作成(印刷)ができます。確認した調査票データは取りまとめて指定フォルダへ作成できます。

## 2 調査票取りまとめ作業の流れ

<span id="page-4-0"></span>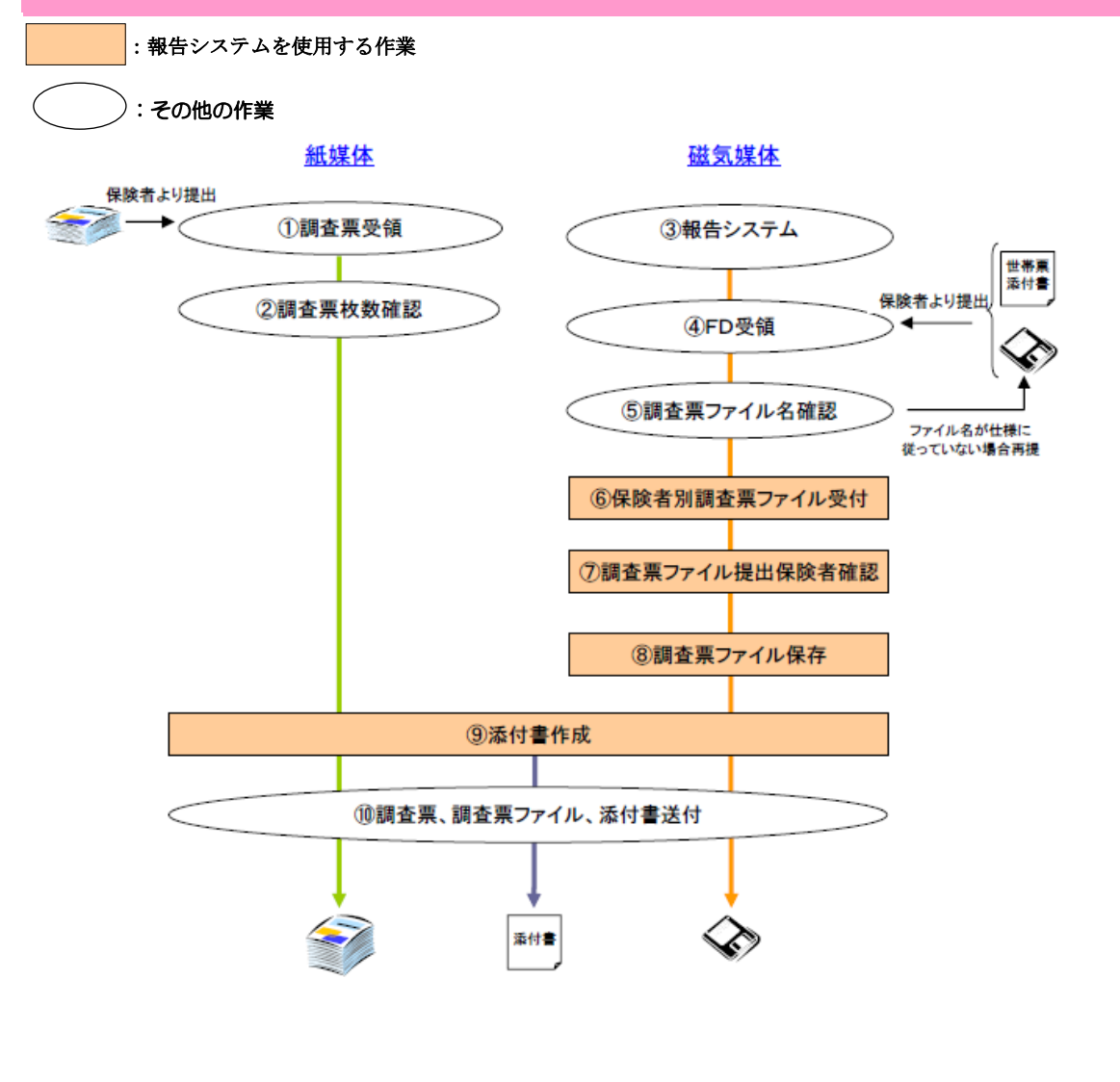

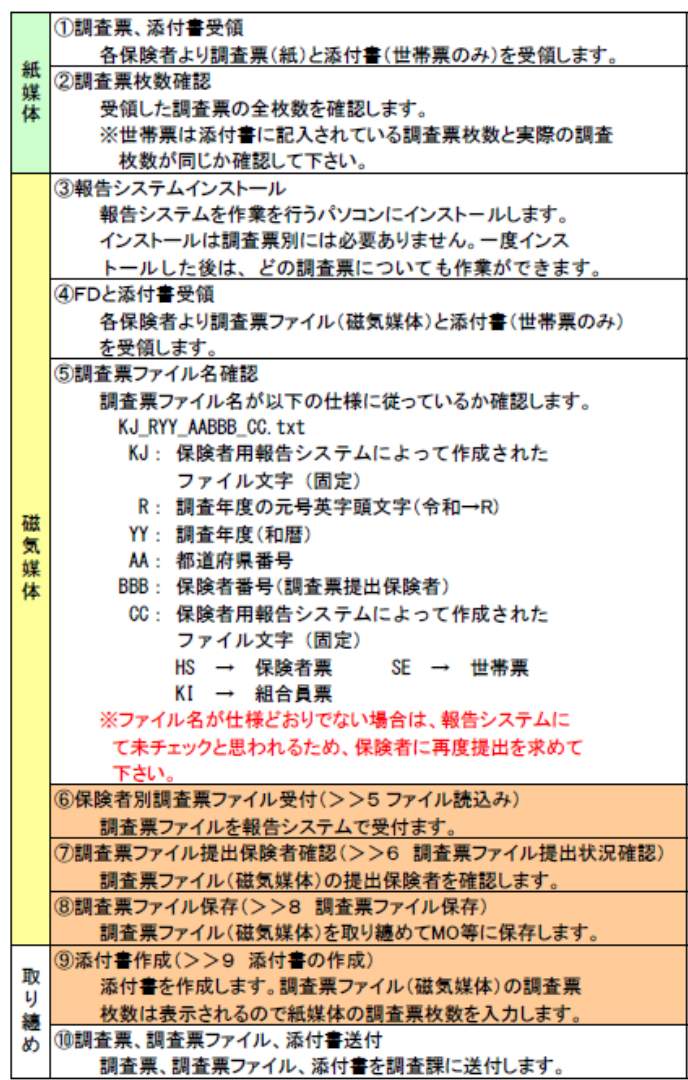

## <span id="page-5-0"></span>3 報告システムの稼動条件と稼動方法

### <span id="page-5-1"></span>3-1 稼動条件

報告システムに必要な稼動条件は、以下の通りです。

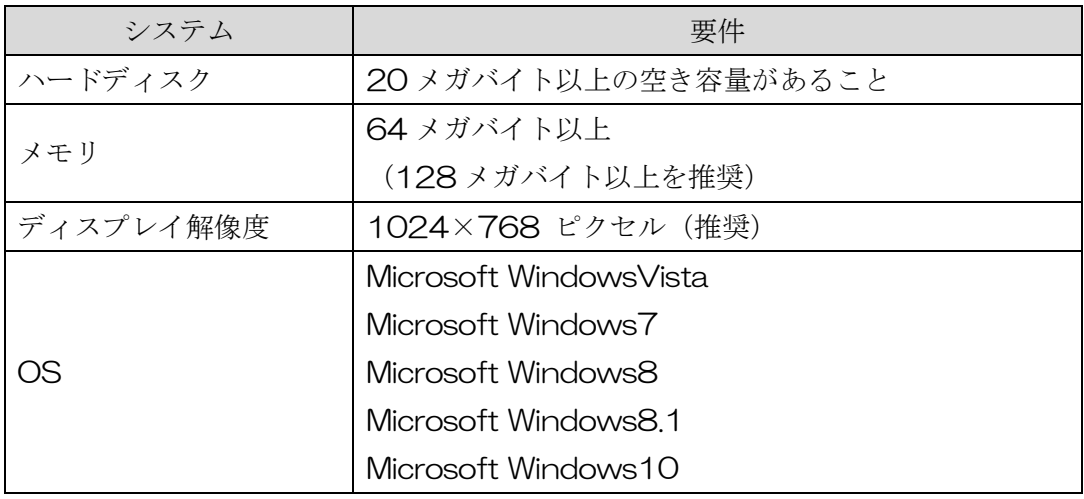

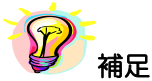

#### ※ディスプレイ解像度が推奨以下で、表示された画面が切れている場合は、以下の手順で、画面の DPI 設定を変更して下さい

#### **★WindowsVistaの場合**

\*管理ユーザーでログオンしていない場合は、管理ユーザーのパスワードを求められる場合があります。 Windows のタスクバーの [スタート] → [コントロールパネル]を表示してください。次に、[コントロールパネ ル]画面内のリンクを、[デスクトップのカスタマイズ]→[個人設定]と辿り、左側メニューの[フォントサイズ (DPI)の調整]を選択してください。表示された[DPI スケール]画面にて、[既定のスケール]を選択してくだ さい。

#### ★Windows7 の場合

Windows のタスクバーの [スタート] → [コントロールパネル] を表示してください。次に、[コントロールパネ ル]画面内のリンクを、[デスクトップのカスタマイズ]→ [ディスプレイ]と辿り、[小]を選択してください。

**★Windows8 の場合** 

Windows のスタート画面で右クリック、[すべてのアプリ]をクリックし、[コントロールパネル]を表示してく ださい。次に、[コントロールパネル]画面内のリンクを、[デスクトップのカスタマイズ]→[ディスプレイ]と 辿り、[小]を選択してください。

#### ★Windows8.1 の場合

Windows のスタートボタンで右クリック、[コントロールパネル]を表示してください。次に、[コントロールパ ネル]画面内のリンクを、[デスクトップのカスタマイズ]→[ディスプレイ]と辿り、[小さくする]をスライド してください。

#### ★Windows10 の場合

Windows の[スタートボタン]→[設定]をクリックしてください。次に、[設定]画面内のリンクを、[システム]→[デ ィスプレイ]と辿り、[テキスト、アプリ、その他の項目のサイズを変更する]の下にあるバーを左にスライドしてく ださい。

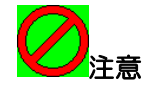

 インストールを行う端末で既に以下のソフトウェアを使用する別のシステムが稼動していた 場合、報告システムをインストールすることによって汎用ソフトウェアのバージョン等が一致し なくなることがあり、既存のシステムが正常に作動しなくなる可能性があります。その場合は管 理者またはソフトウェアメーカーへお問合わせ下さい。

汎用ソフトウェア(コンポーネント)

①Visual Basic 6.0(マイクロソフト株式会社)

②Wing Report Ver.3.1(株式会社ソフトウィング)

③Spread Ver.6.0J(グレープシティ株式会社)

Microsoft WindowsVista、Windows7、Windows8、Windows8.1、Windows10 及び Visual

Basic は、米国 Microsoft Corporation の米国及びその他の国における登録商標です。

その他の製品名称などの固有名詞は、各社の登録商標、商標あるいは商品名です。

### <span id="page-7-0"></span>3-2 報告システムの導入について(インストール)

報告システムをインストールする場合は、必ず管理者(Administrator)権限をもつユーザーで ログオンしてから行ってください。

(管理者ユーザーID に日本語が含まれていると正しくインストールができないことがあります。)

2種類のインストーラが用意されています。通常版をインストールする場合は3-2-1、FD 版 をインストールする場合は3-2-2を参照してください。

<span id="page-7-1"></span>3-2-1 通常版のインストール

- ①厚生労働省ホームページよりダウンロードしたファイル(SETUP6.EXE、SETUP6.MSI)を 任意のフォルダへコピーします。
	- SETUP6.EXE を右クリックし、「管理者として実行」をクリックします。

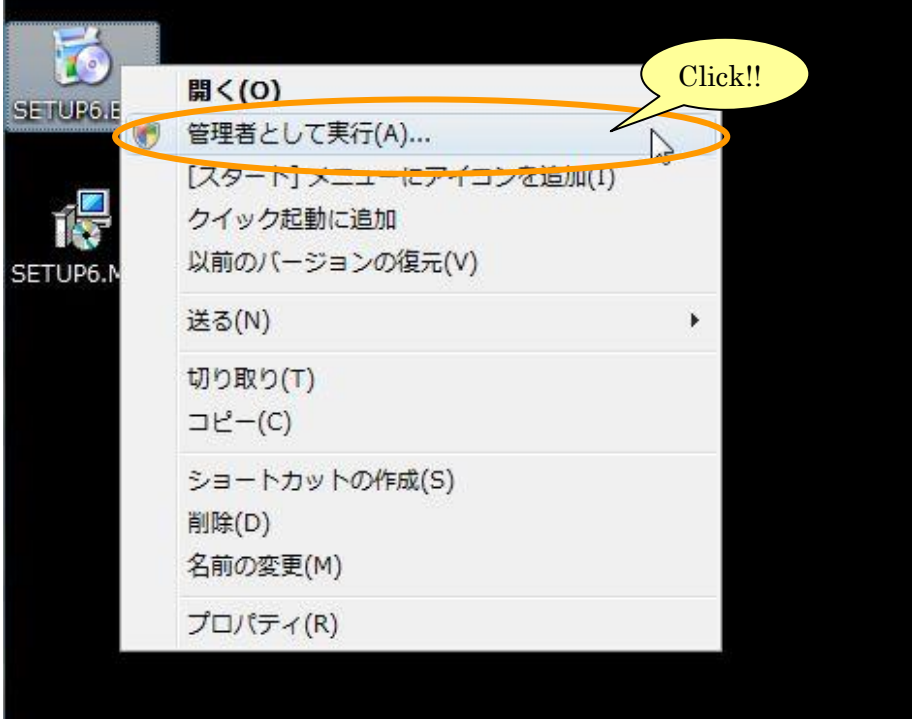

次の画面が表示されましたら、[許可]または [はい]をクリックしてください。 <Vista・7 の場合>

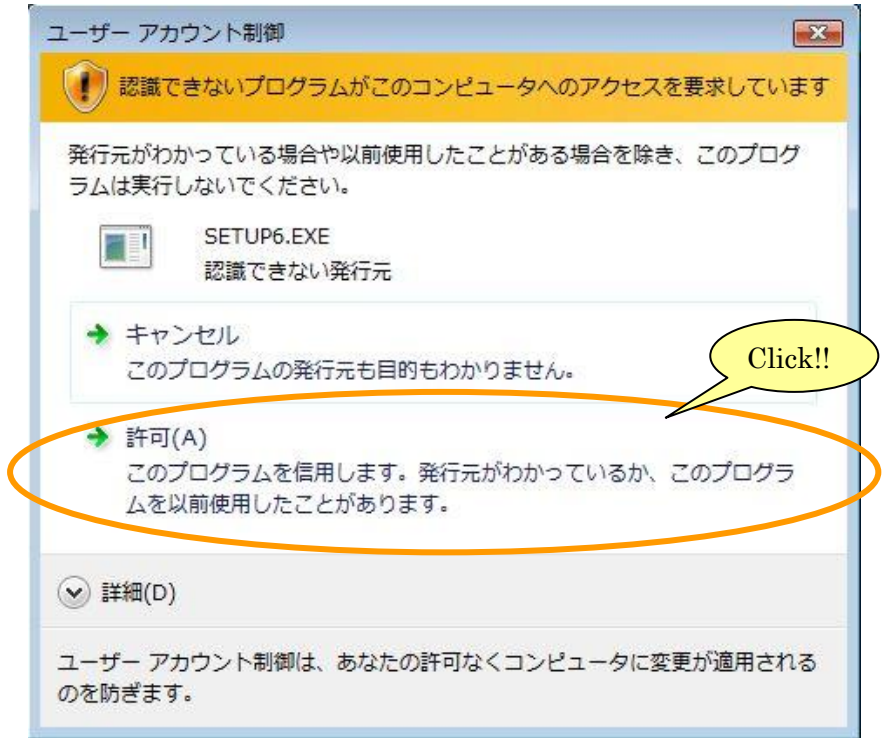

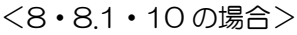

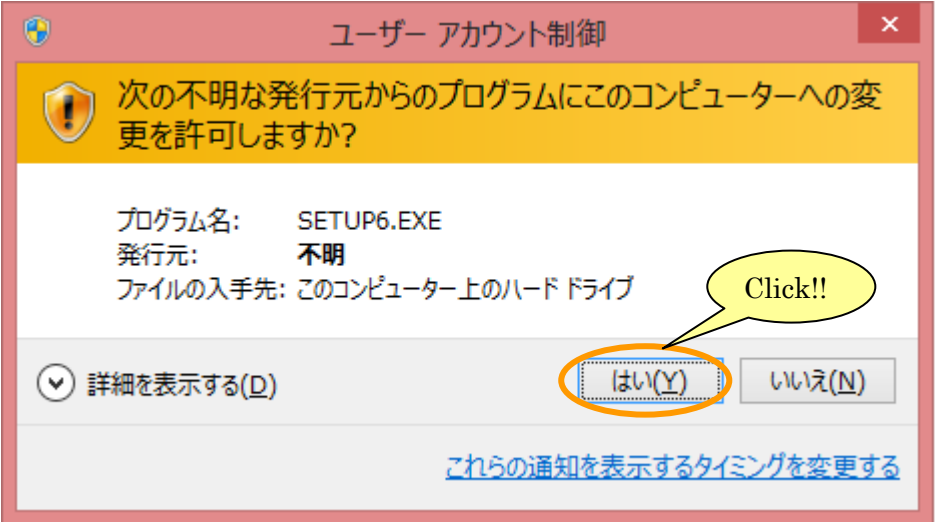

②[国民健康保険実態調査 報告システム\_R01 セットアップウィザードへようこそ]画面が表 示されますので、[次へ] ボタンをクリックします。

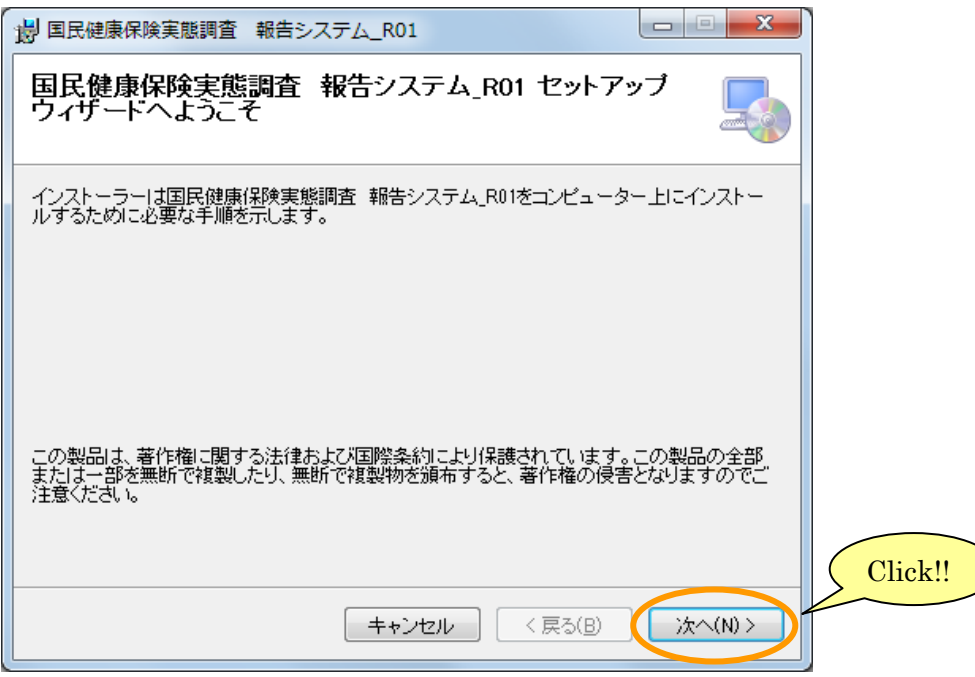

※[キャンセル]ボタンをクリックするとインストールされません。

3 [インストールフォルダーの選択]画面が表示されますので、内容を確認しましたら [次へ]ボ タンをクリックします。

インストールするフォルダを変更する場合は、[参照]ボタンをクリックして変更します。

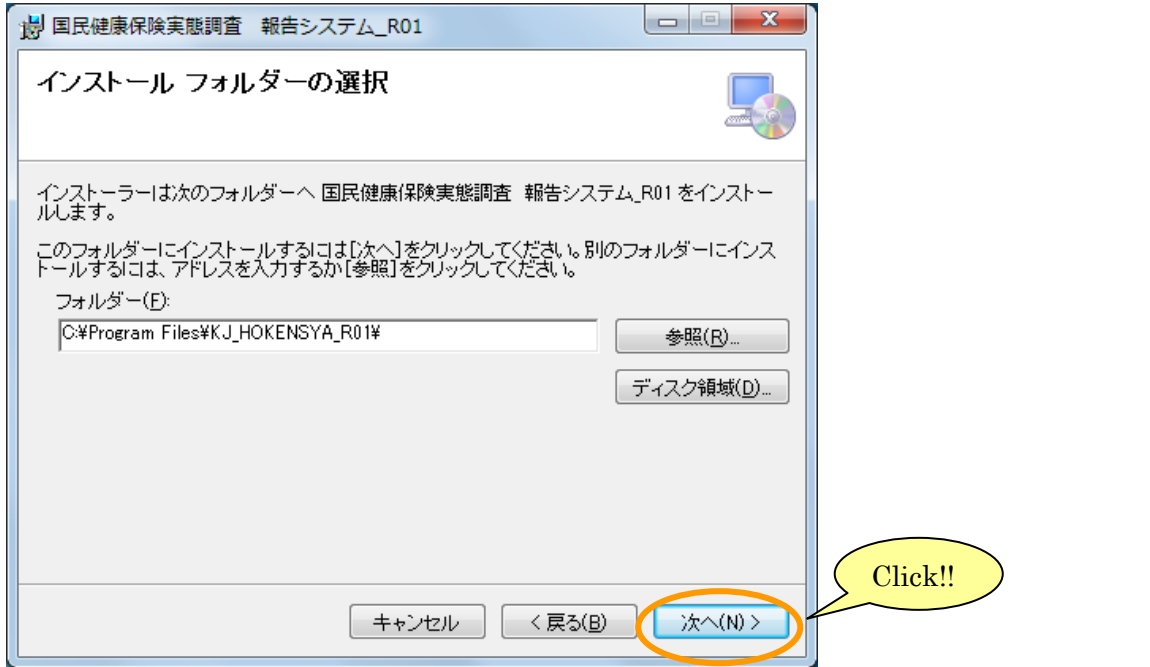

※実行時にパスが見つかりませんというダイアログが表示された場合は、一度アンインストー ルして、フォルダを「C:¥KJ\_HOKENSYA\_R01」にして再度インストールしてください。

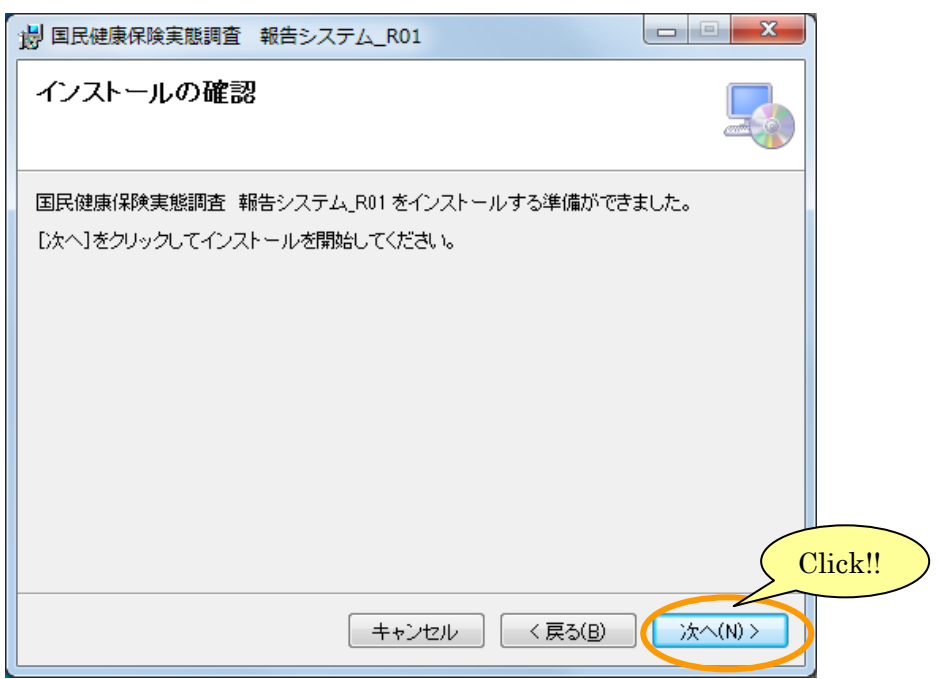

④[インストールの確認]画面が表示されますので、[次へ]ボタンをクリックします。

⑤[インストールが完了しました。]画面が表示されるまで、しばらくお待ちください。 [インストールが完了しました。]画面が表示されたら、[閉じる]ボタンをクリックし、インス トールを終了します。

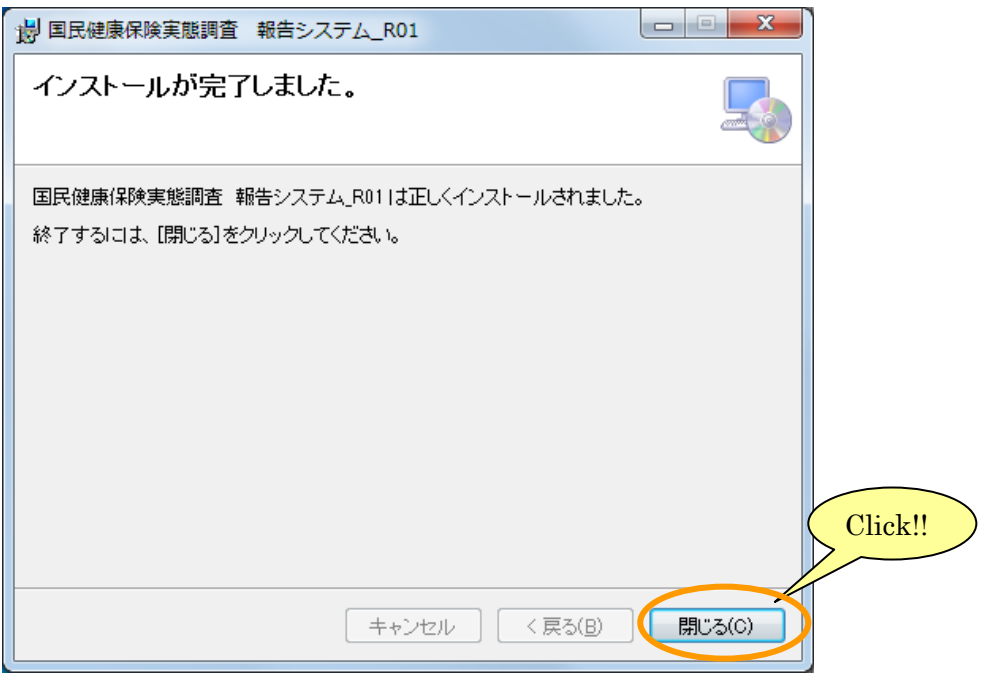

#### <span id="page-11-0"></span>3-2-2 FD 版のインストール

- ① 各 FD の[FD×]フォルダの中のファイルを任意のフォルダへコピーします。 任意のフォルダには、5つのファイル(SETUP6.EXE、SETUP6.MSI、SETUP1.CAB、SETUP 2.CAB 及び SETUP3.CAB)がある状態になります。 ※ ×→1~4の連番
- ② ここから先は、[3-2-1 通常版のインストール]と同様の手順で、システムをインストールし ます。

### <span id="page-12-0"></span>3-3 初期設定について

以下の操作を行うことで、一般ユーザーでも報告システムを使用することができるようになりま す。

① Windows のデスクトップ画面の[R01\_報告システム(初期設定)]アイコン(下記)を右クリ ックし、[管理者として実行]をクリックします。

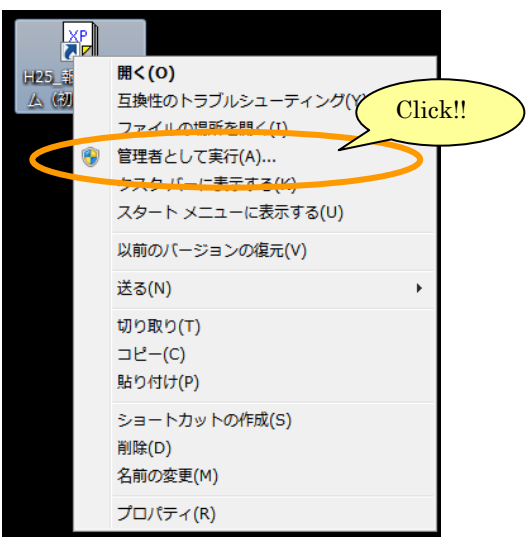

②次の画面が表示されましたら、[許可]または [はい] をクリックしてください。

<Vista・7 の場合>

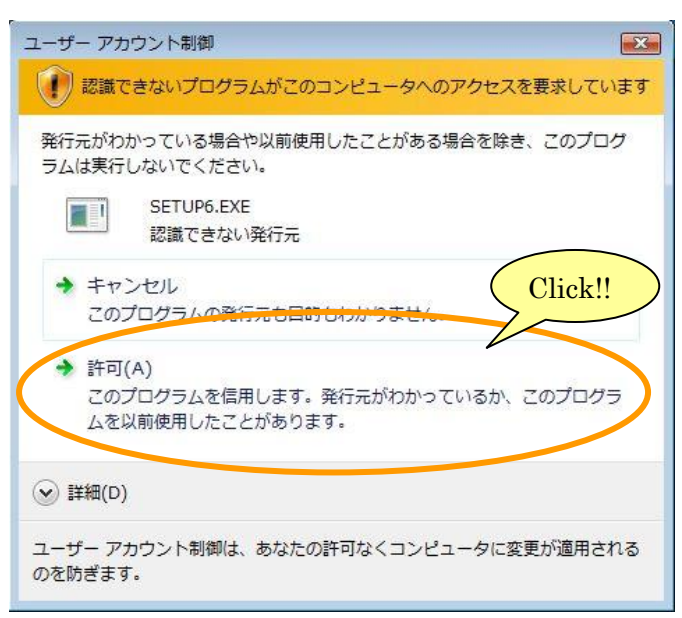

<8・8.1・10 の場合>

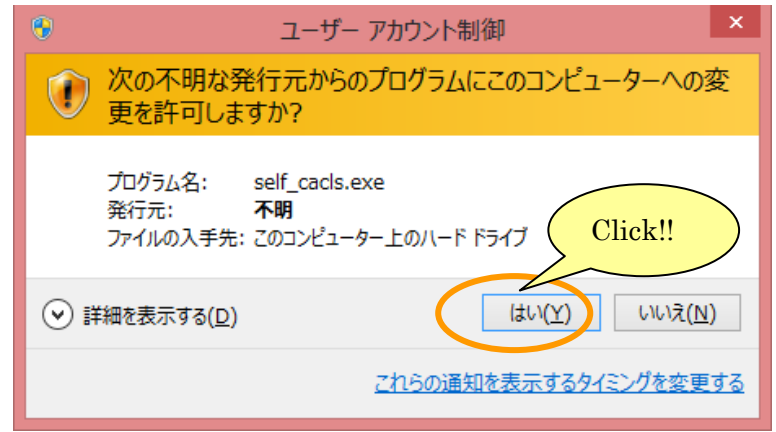

③初期設定後、完了メッセージが表示されますので、[OK]ボタンをクリックしてください。

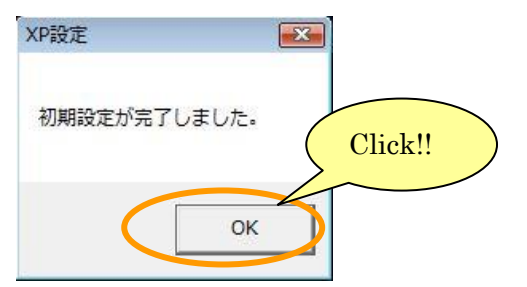

### <span id="page-14-0"></span>3-4 報告システムの削除について(アンインストール)

報告システムをアンインストールする場合は、必ず管理者(Administrator)権限をもつユーザ ーでログオンしてから行ってください。

アンインストール後に再度インストールする場合は、パソコンを一度シャットダウンして、再起 動後にインストール作業を行ってください。

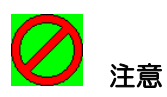

#### ※前年度の報告システムを削除しますと、前年度の調査票を見ることができなくなります。

①Windows のタスクバーの [スタート] → [コントロールパネル] を開き、下記の順で項目をク リックしていきます。

(※8の場合は Windows のスタート画面で右クリック、[すべてのアプリ]をクリック→ [コン トロールパネル]を開き、下記の順で項目をクリックしていきます。)

(※8.1、10 の場合は Windows のスタートボタンで右クリック、[コントロールパネル]を開 き、下記の順で項目をクリックしていきます。)

「プログラムと機能]

- ②[国民健康保険実態調査 報告システム]を選択し、[アンインストール]ボタンをクリックしま
	- す。

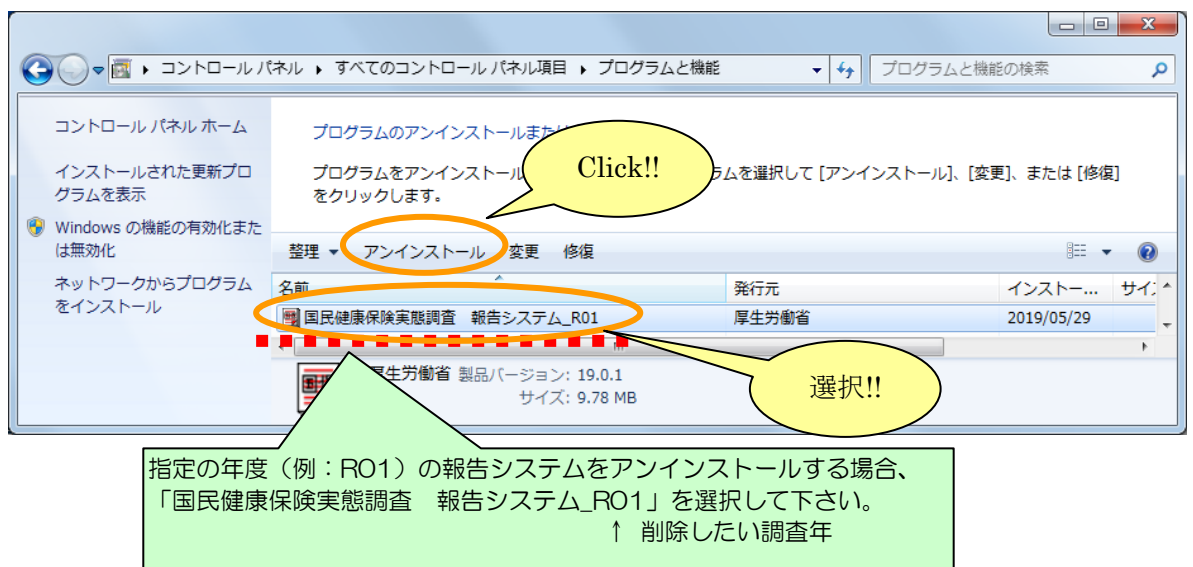

③下記のような確認画面が表示されますので、[はい]ボタンをクリックします。

※[いいえ]ボタンをクリックした場合、削除処理は中止されます。

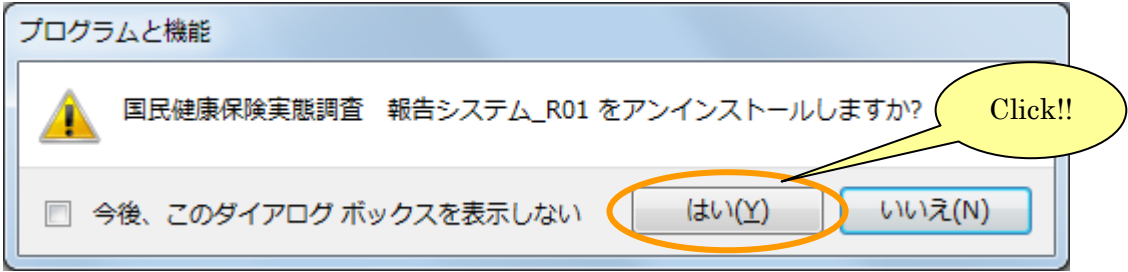

4次の画面が表示されましたら、[許可]または [はい] をクリックしてください <Vista・7 の場合>

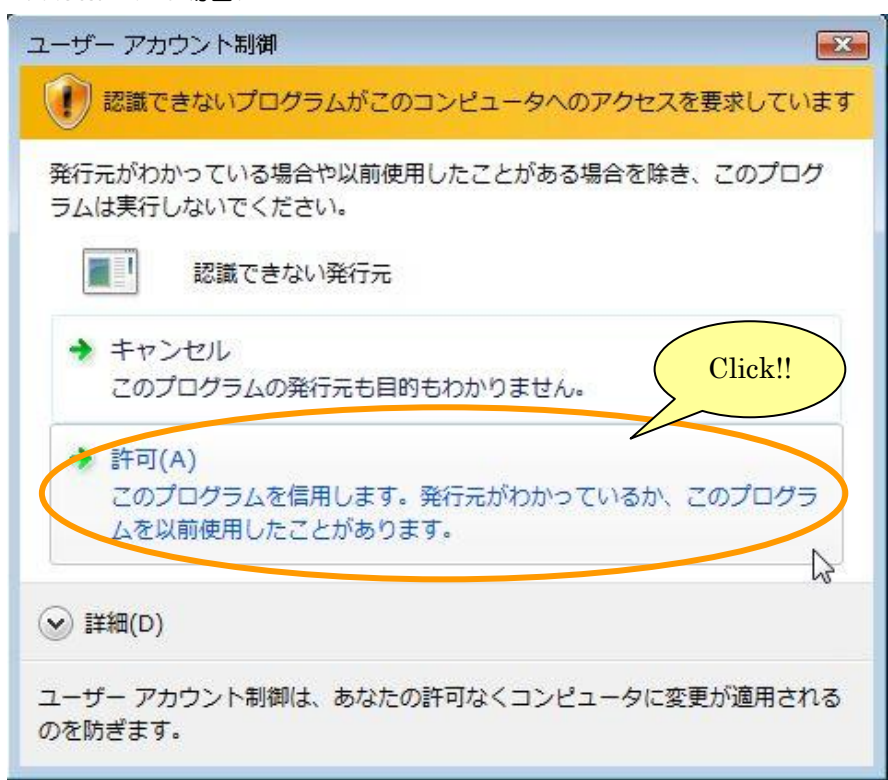

<8・8.1・10 の場合>

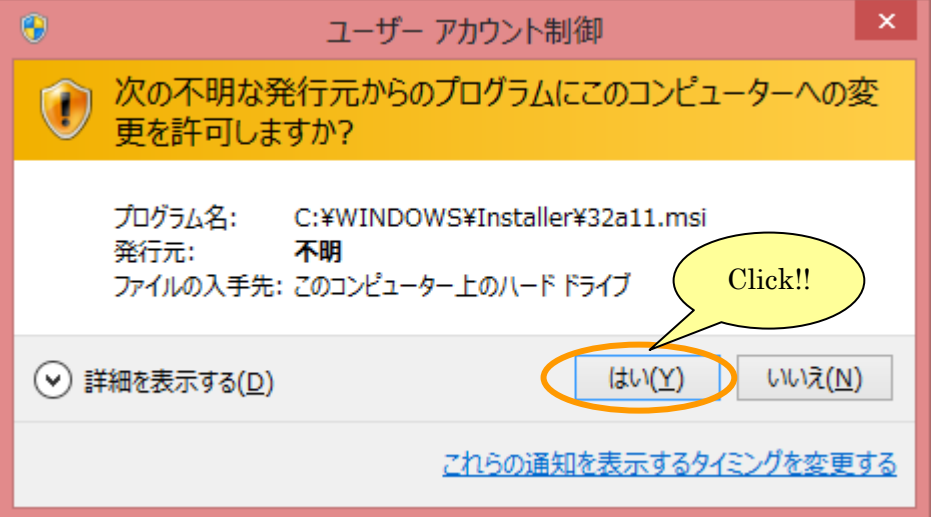

⑤次のような画面が表示されますので、処理が終了するまで、しばらくお待ちください。

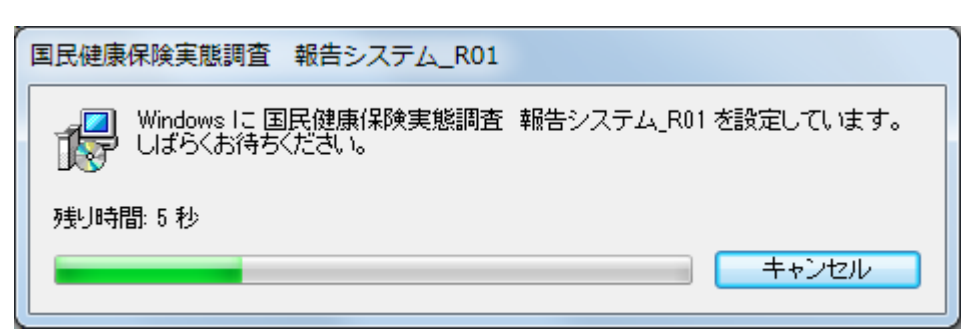

⑥コンピュータを再起動します。

⑦報告システムをインストールしたフォルダを削除します。

(デフォルトでは、[C:\Program Files\KJ HOKENSYA\_R01]です。)

インストールしたフォルダが既に削除されている場合は、何もせずに、次の手順に進んでくださ い。

8Windows のタスクバーの [スタート] → [コントロールパネル] を開き、下記の順で項目をク リックしていきます。

(※8 の場合は Windows のスタート画面で右クリック、[すべてのアプリ]をクリック→[コン トロールパネル]を開き、下記の順で項目をクリックしていきます。)

(※8.1・10 の場合は Windows のスタートボタンで右クリック、[コントロールパネル]を開 き、下記の順で項目をクリックしていきます。)

[デスクトップのカスタマイズ]→[フォルダオプション]

⑨[フォルダオプション]画面が開きますので、[表示]タブをクリックし、[すべてのファイルと フォルダを表示する]にチェックを入れ、[OK]ボタンをクリックしてください。

(※ 10 の場合は[表示]タブをクリックし、[隠しファイル、隠しフォルダ、および隠しドライブ を表示する]にチェックを入れ、OK ボタンをクリックしてください。)

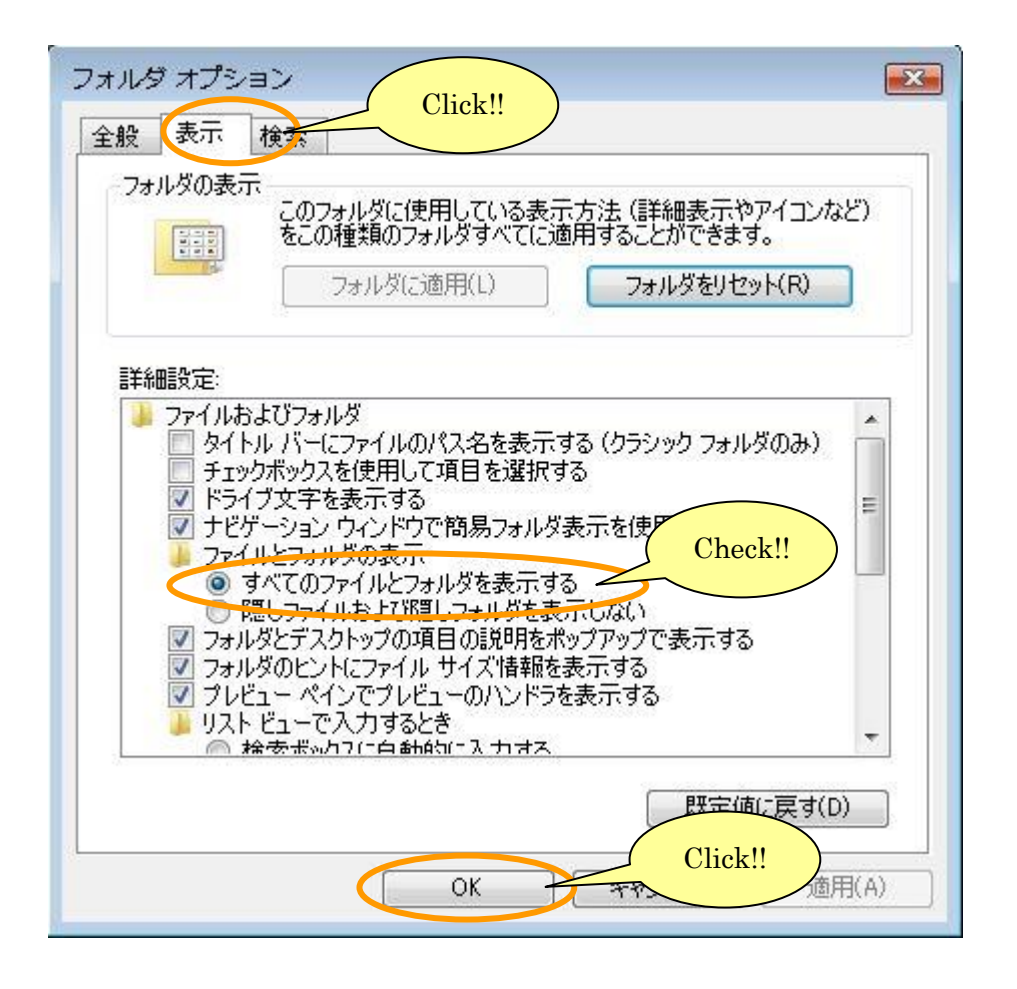

⑩報告システムを使用した全ユーザーについて、下記のフォルダを削除します。

C:¥Users¥ [報告システムを使用したユーザー名] ¥AppData¥Local¥VirtualStore¥ [報告 システムをインストールしたフォルダ]

(フォルダの例: [C:\Users\Administrator\AppData\Local\VirtualStore\Program Files¥KJ HOKENSYA R011)

上記フォルダが無い場合は、何もせずに、アンインストールを終了してください。 なお、フォルダ「Users]は、「ユーザー〕と表示されていることがあります。

<span id="page-19-0"></span>3-5 報告システムの起動と終了について

<span id="page-19-1"></span>3-5-1 報告システムの起動

Windows のタスクバーの [スタート] → [プログラム]から、[国民健康保険実態調査] → [報 告システム]を選択します。

(※8の場合は Windows のスタート画面から、[国民健康保険実態調査]→[報告システム]を 選択します。)

(※8.1 の場合は Windows のスタート画面→アプリビューから、[国民健康保険実態調査]→[報 告システム]を選択します。)

(※10 の場合は Windows スタートボタンをクリック→[すべてのアプリ]から、[国民健康保険 実態調査]→[報告システム]を選択します。)

または、Windows デスクトップ画面の [報告システム] アイコン (下記) をダブルクリックし ます。その後、[基本情報設定]画面が表示されます。

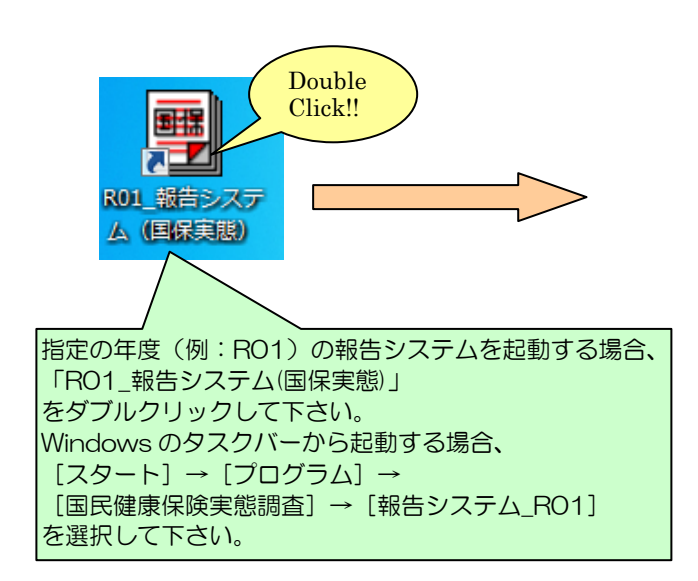

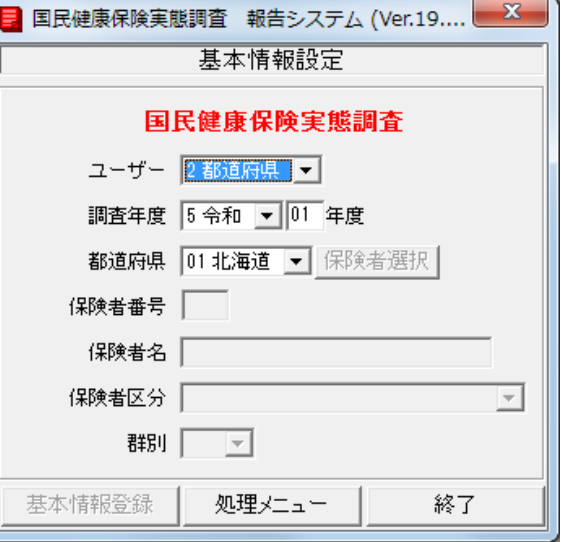

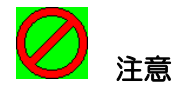

### ※報告システムのインストールに失敗している場合、起動時に以下のメッセージが表示される場合 があります。このような場合、報告システムをアンインストールしてから、パソコンを一度シャ ットダウンして、再起動後に報告システムを再度インストールして下さい。

詳しい手順は、以下の章を参照して下さい。

- 
- ●操作方法(インストール) → > 3-2 報告システムの導入について
- ·操作方法(アンインストール) > 3-4 報告システムの削除について
- 

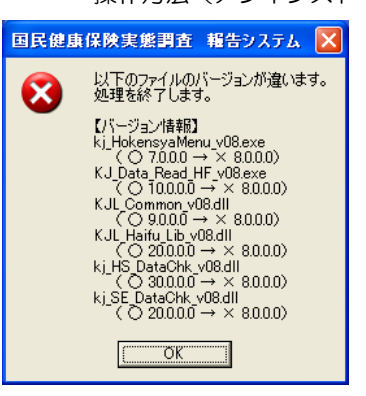

### <span id="page-21-0"></span>3-5-2 報告システムの終了

[処理メニュー]画面又は [基本情報設定]画面にて、[終了] ボタンをクリックすると、報告シス テムが終了します。

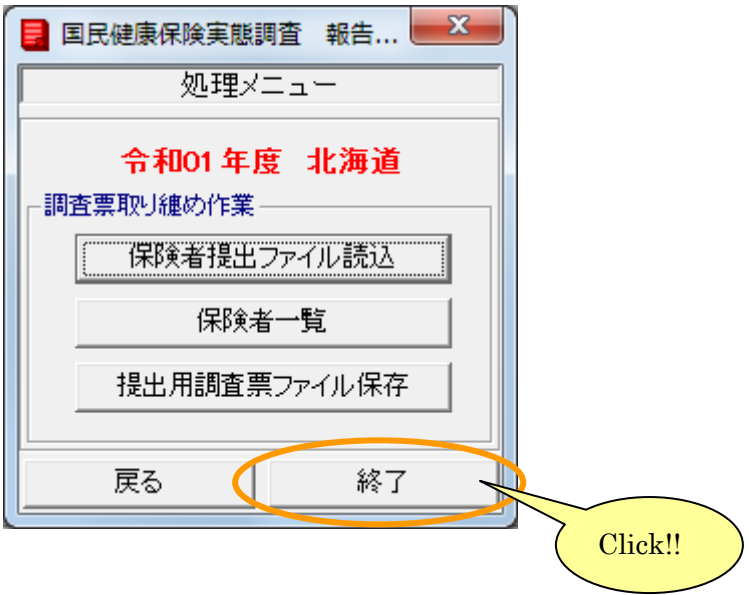

### <span id="page-22-0"></span>3-6 報告システムのフォルダ構成について

報告システムのフォルダ構成について以下に記述します。

インストール直後:BIN、ERR\_MSG、TABLE、WR フォルダが作成されます。

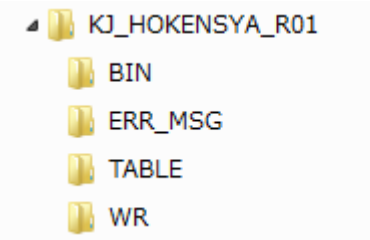

起動後:DATA、IN\_DATA、LOG、OUT\_DATA フォルダが作成されます。

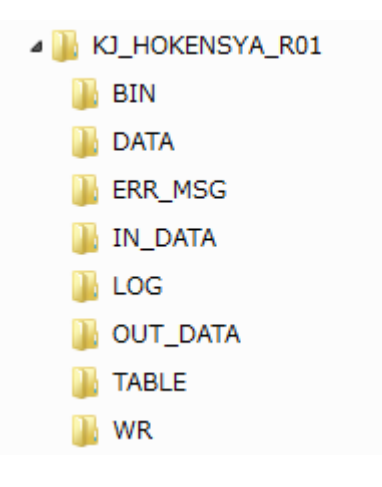

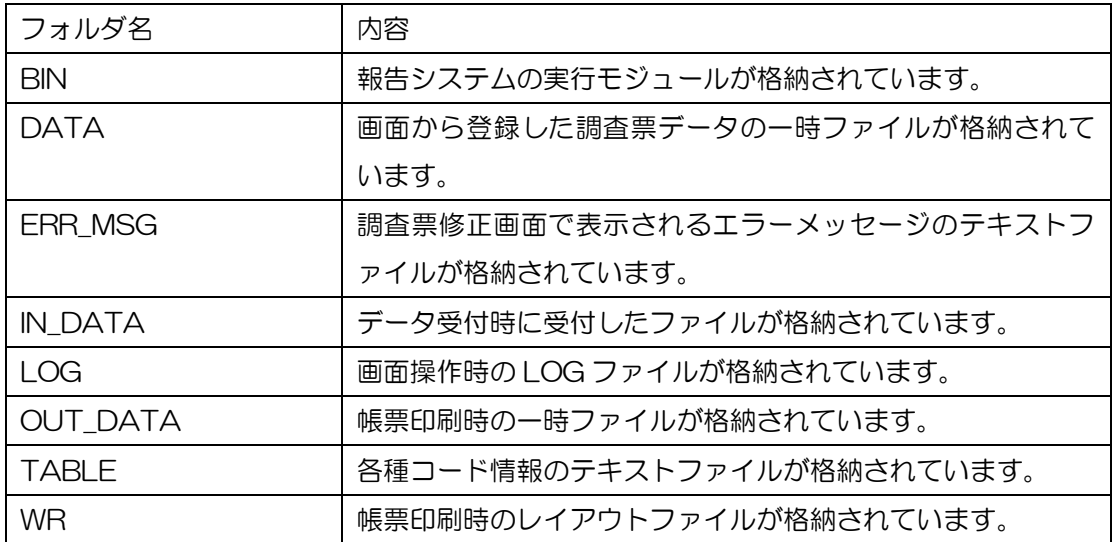

## <span id="page-23-0"></span>4 基本情報設定と処理メニュー

ここでは、調査票の取りまとめを行うための基本情報を設定する手順と処理メニューについて説 明します。

#### <span id="page-23-1"></span>4-1 基本情報設定

①ユーザー(2 都道府県を選択)、調査年度、都道府県を設定します。

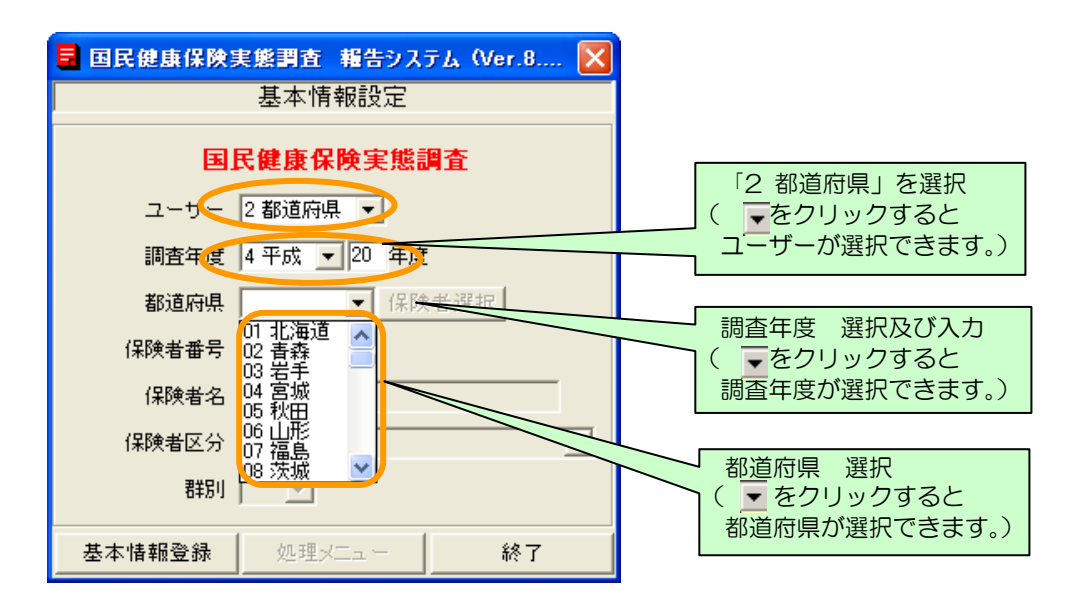

②都道府県まで選択したところで[基本情報登録]ボタンをクリックすると、選択した内容が基本 情報として設定されます。変更する場合は対象項目を変更後、[基本情報登録]ボタンをクリック します。

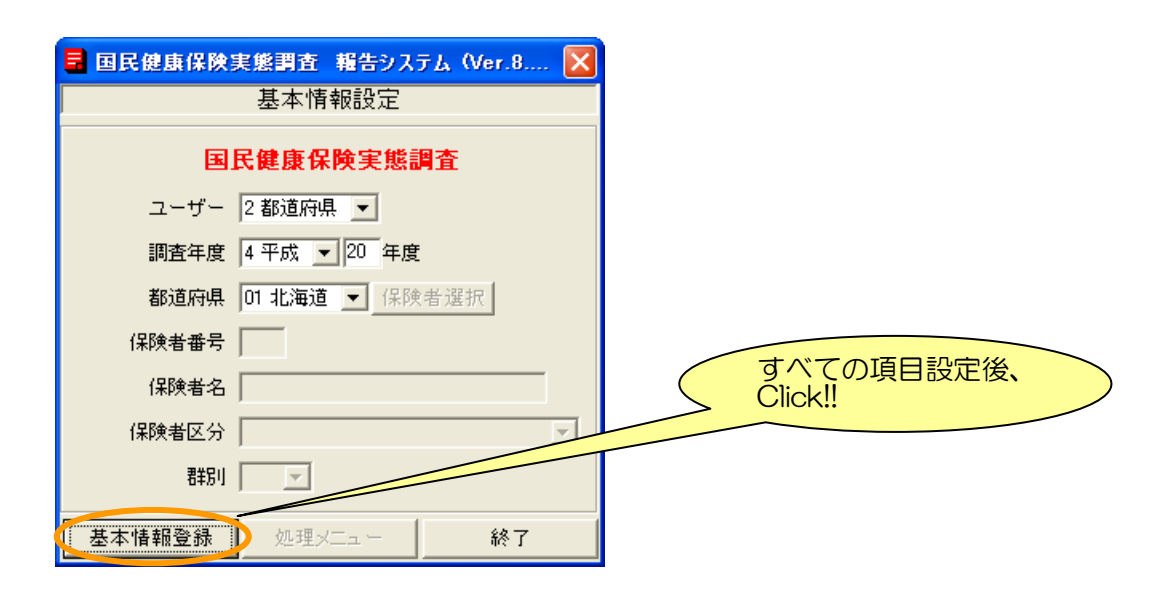

### <span id="page-24-0"></span>4-2 処理メニュー画面説明

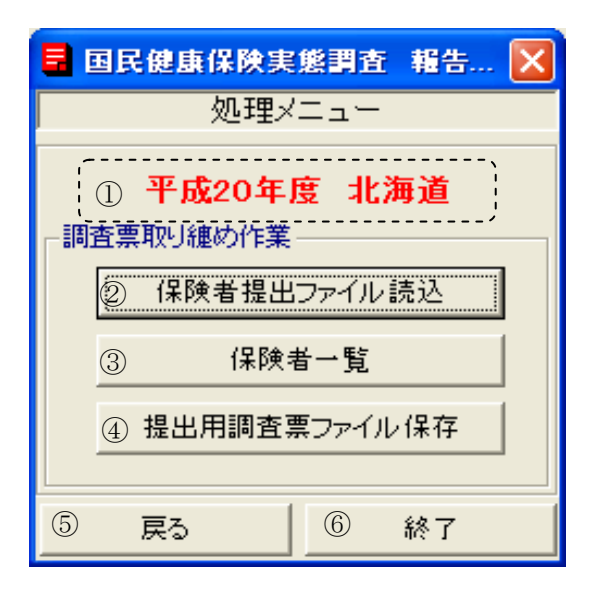

### 【機能説明】

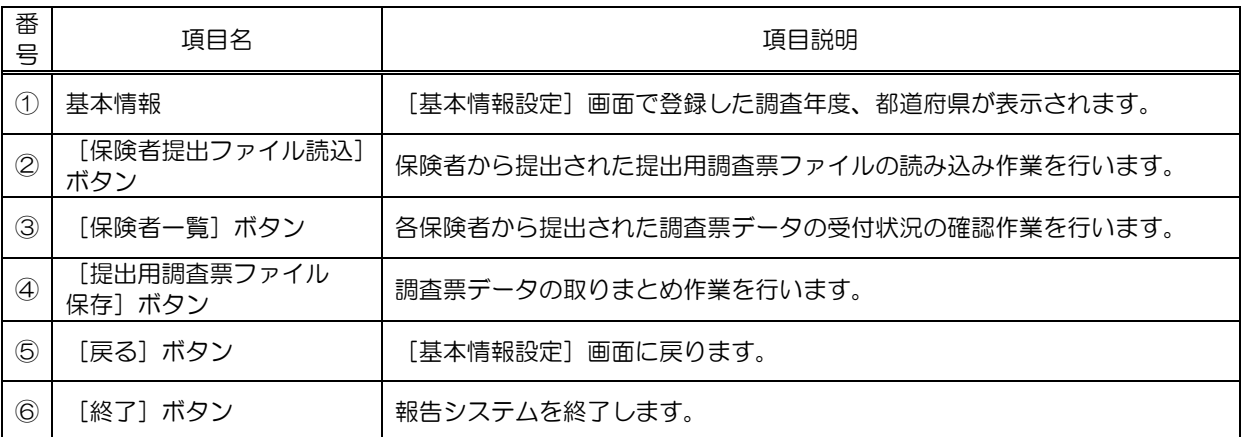

## <span id="page-25-0"></span>5 調査票ファイル読込

ここでは、各保険者から送付されてきた調査票磁気データを、報告システムに読込む作業について 説明します。

① [処理メニュー]画面の[保険者提出ファイル読込]ボタンをクリックします。

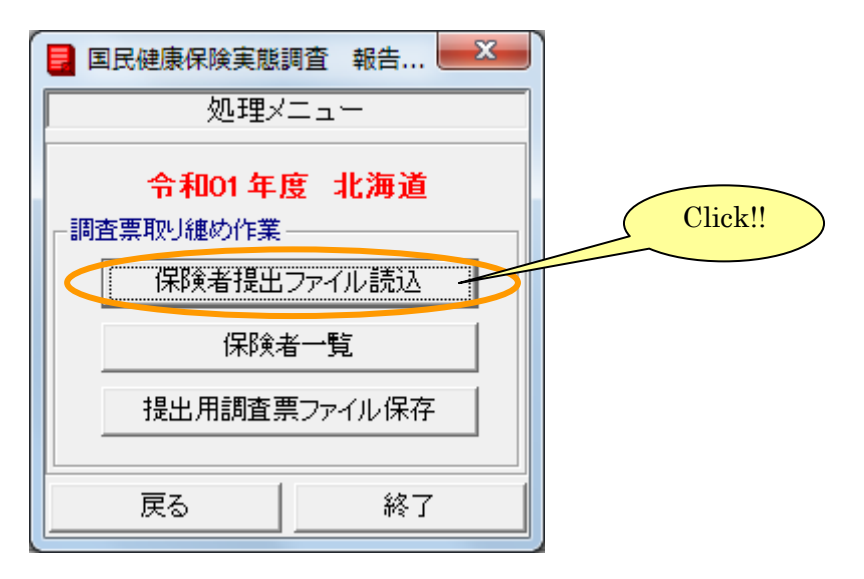

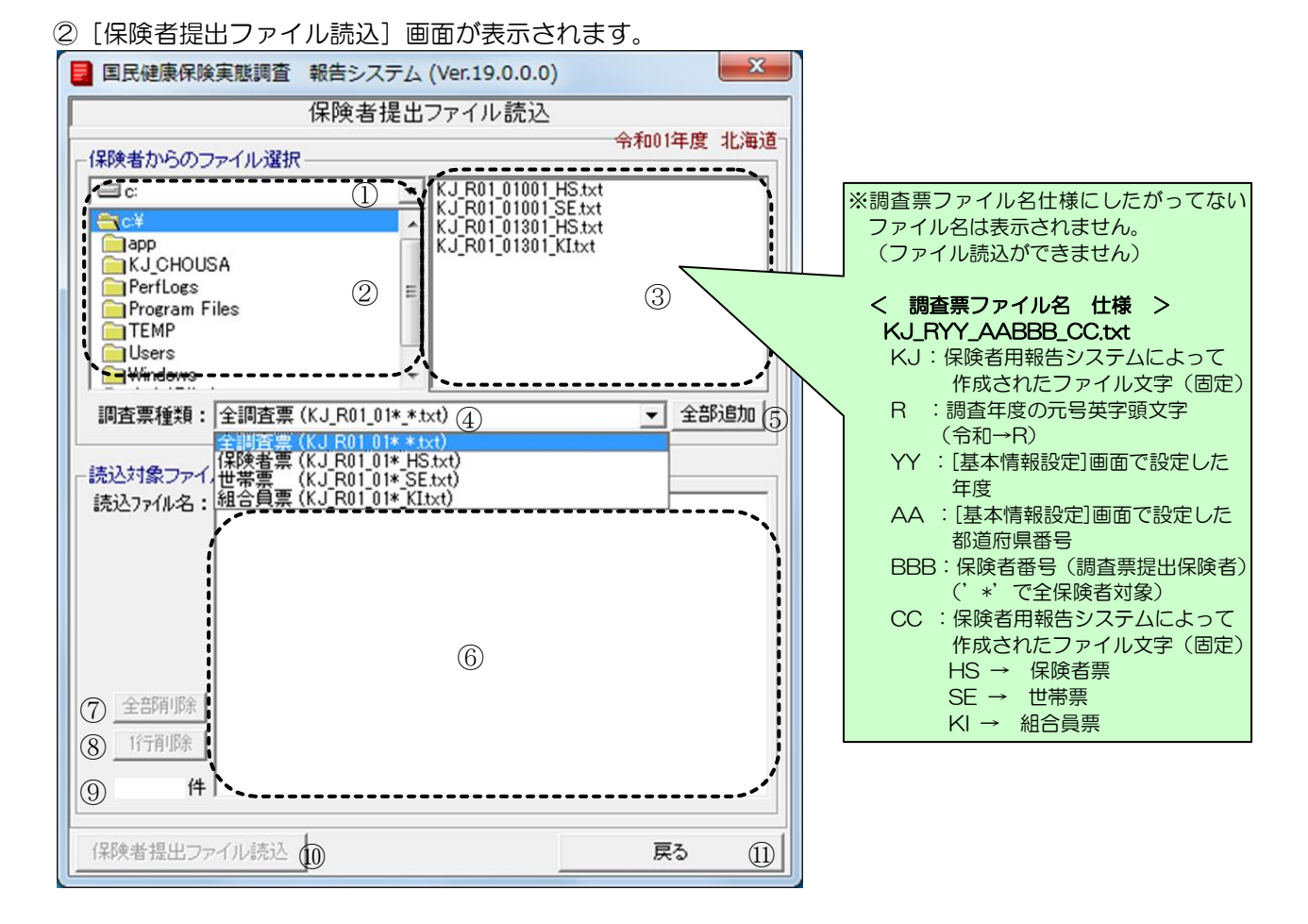

### 【機能説明】

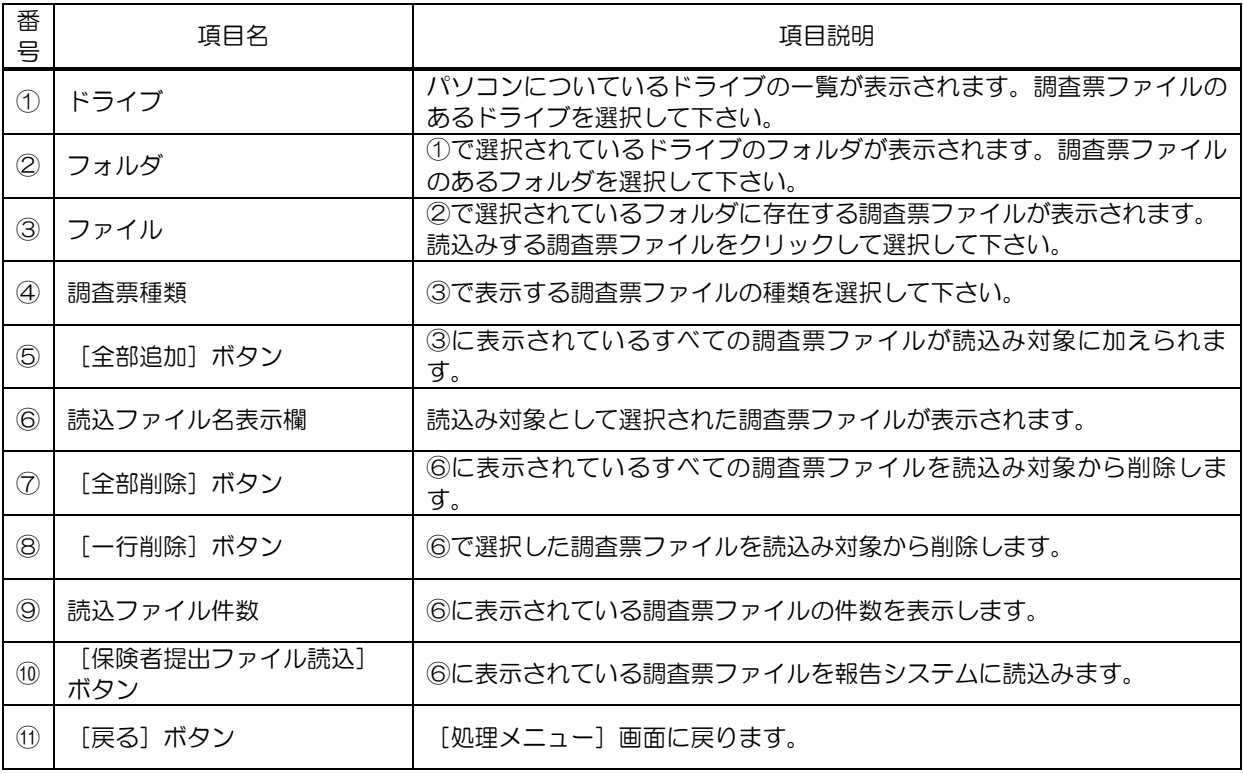

③保険者から提出された調査票ファイルを選択します。選択された調査票ファイルは読込み対象 ファイルとして表示されます。

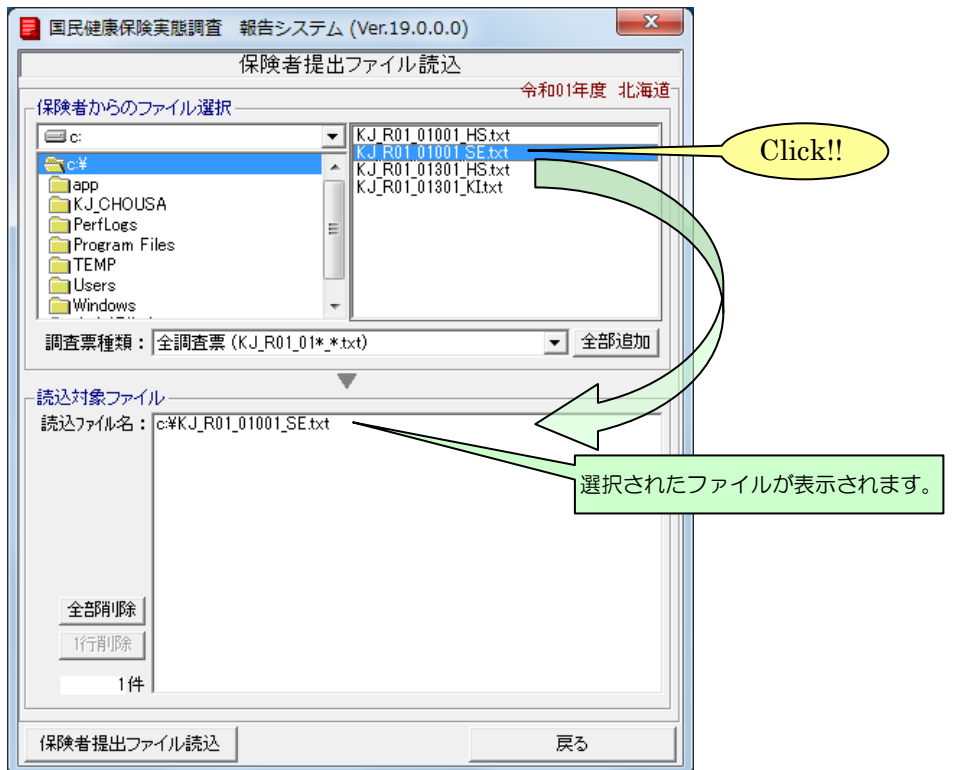

#### ④[保険者提出ファイル読込]ボタンをクリックします。

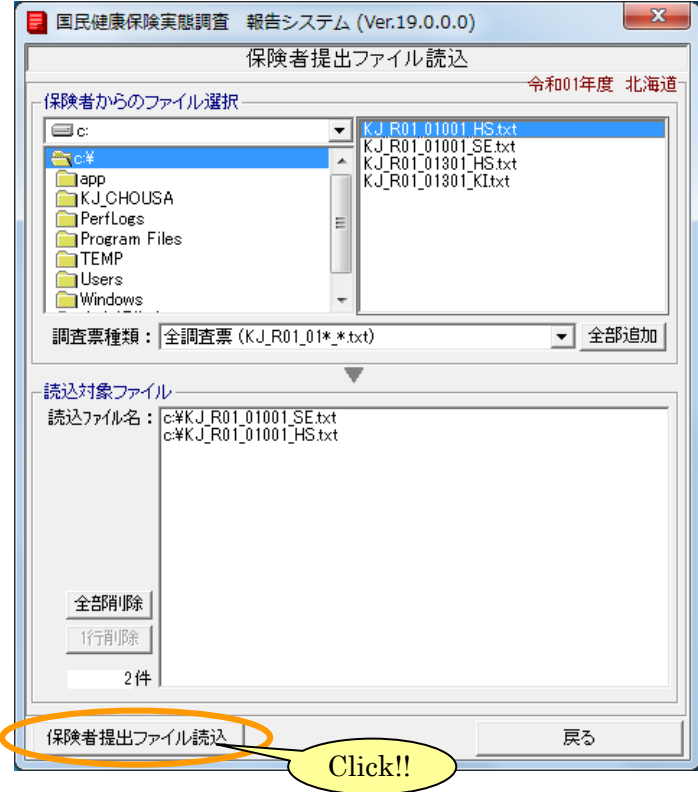

6ファイル読込確認メッセージが表示されるので、読込み対象ファイル数を確認して[はい]を クリックします。

[いいえ]を選択すると、読込みを行なわず[保険者提出ファイル読込]画面に戻ります。

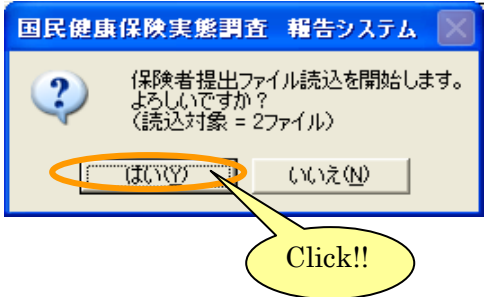

⑥ファイル読込処理が終了すると、メッセージが表示されます。

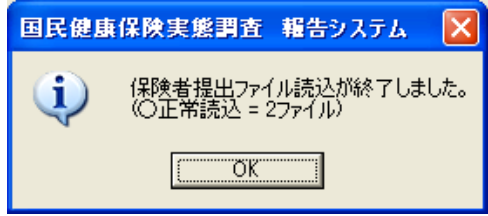

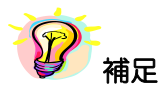

※ 以前にファイル読込を行っている場合は、ファイルの上書き確認メッセージが表示されます。 ファイルを上書きする場合は [はい] をクリックします。[いいえ] をクリックするとそのフ ァイルは上書きされません。[キャンセル]をクリックすると、ファイルの読込み処理が中止 されます。このメッセージは上書き対象となるファイルごとに表示されます。

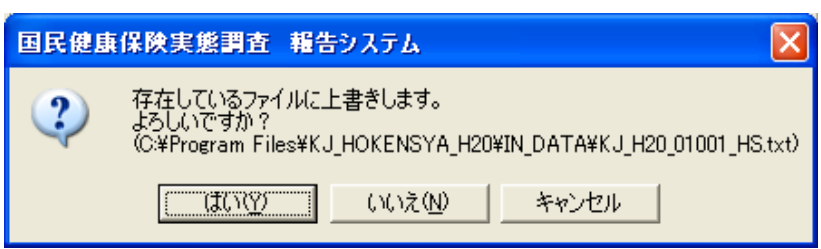

※読込ファイルが不正なファイルレイアウトであった場合、ファイル読込エラーログファイルが表 示されます。

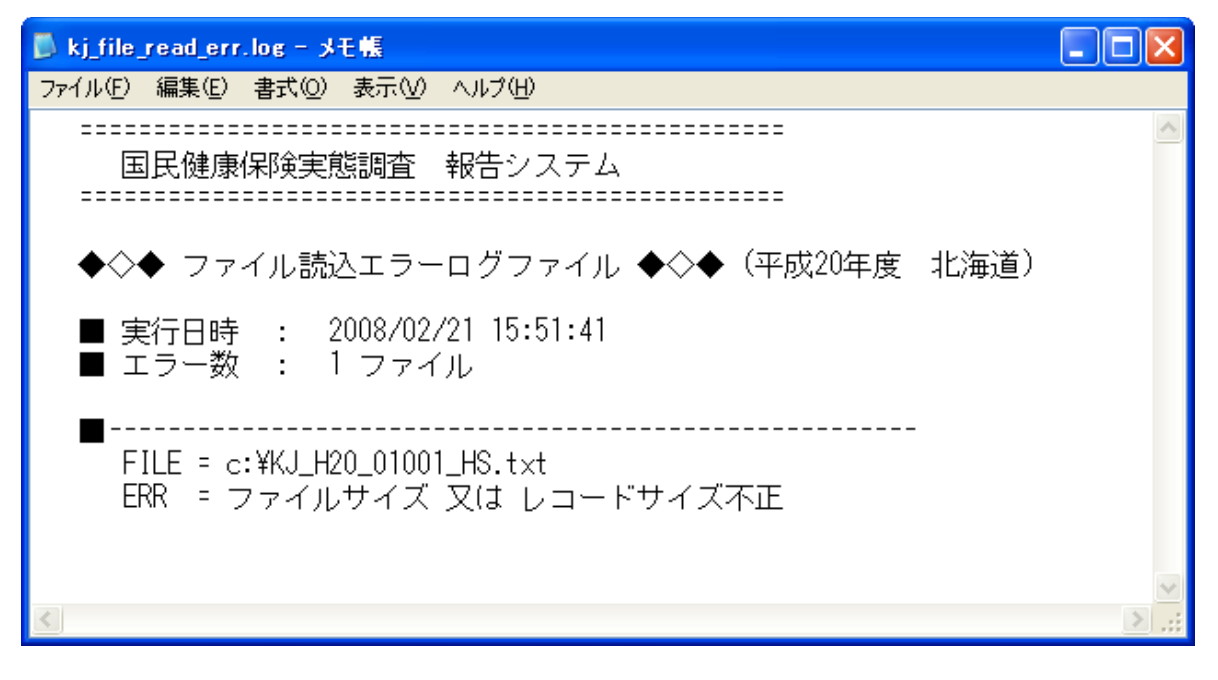

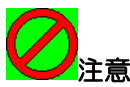

※読込ファイルに不正なデータがあり調査票ファイル読込が行えなかった場合、該当の調査票ファ イルデータは本システムに取り込まれません。

## <span id="page-30-0"></span>6 調査票ファイル提出状況確認

ここでは、調査票ファイルの提出状況を確認する方法について説明します。

### <span id="page-30-1"></span>6-1 保険者一覧の表示

①[処理メニュー]画面の[保険者一覧]ボタンをクリックします。

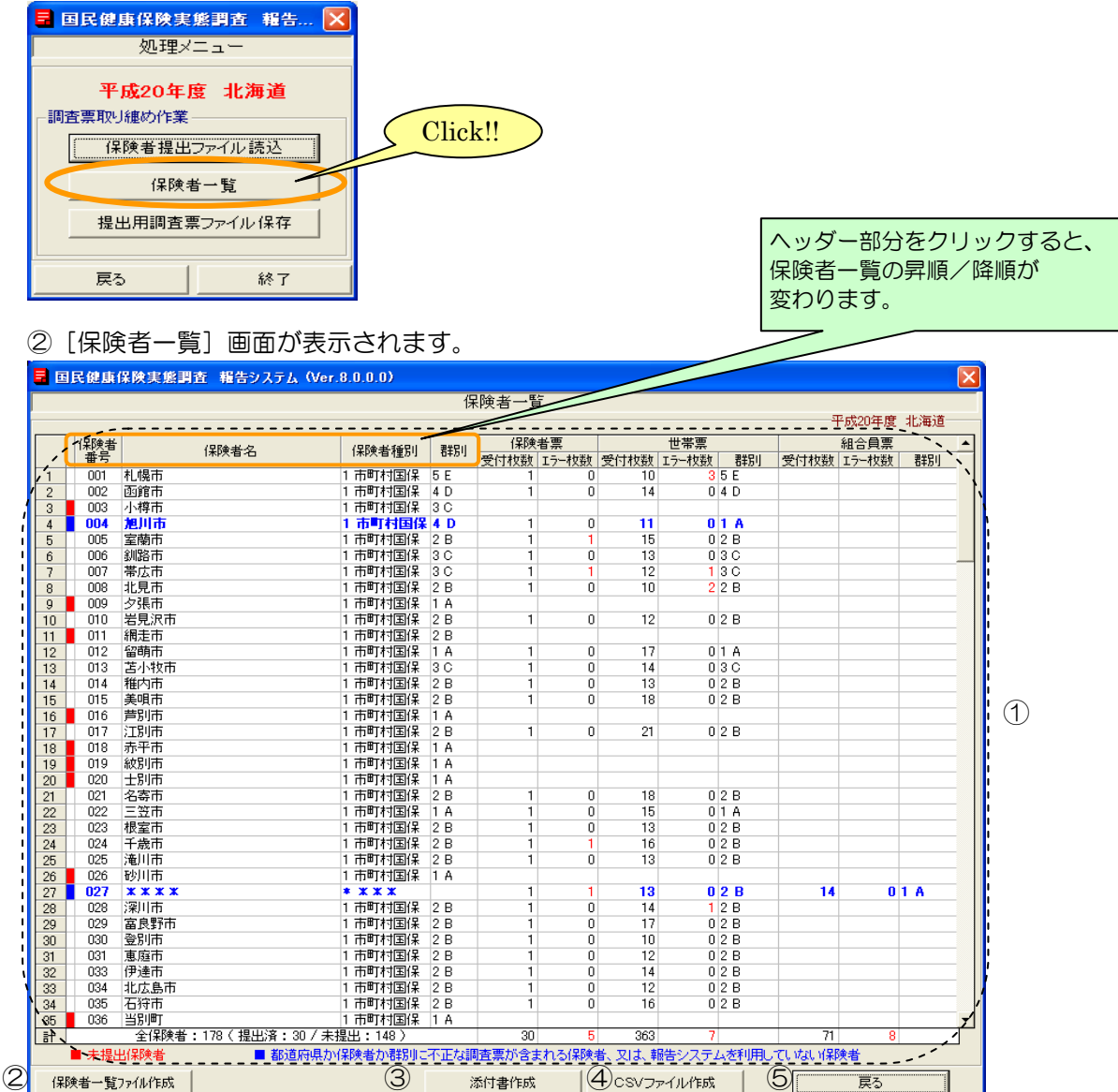

### 【機能説明】

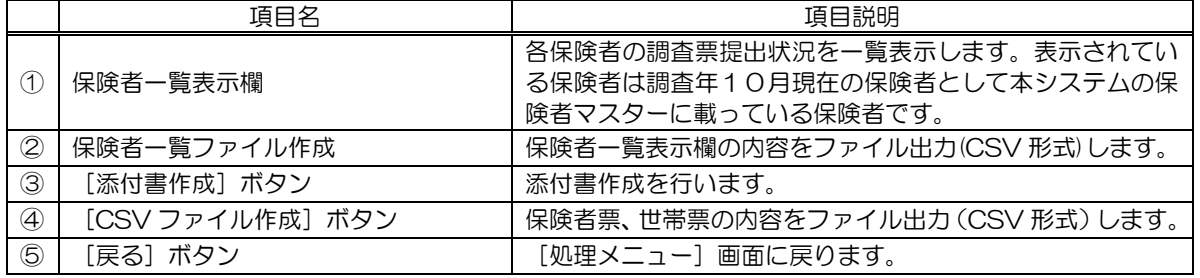

## 【保険者一覧表示欄説明】

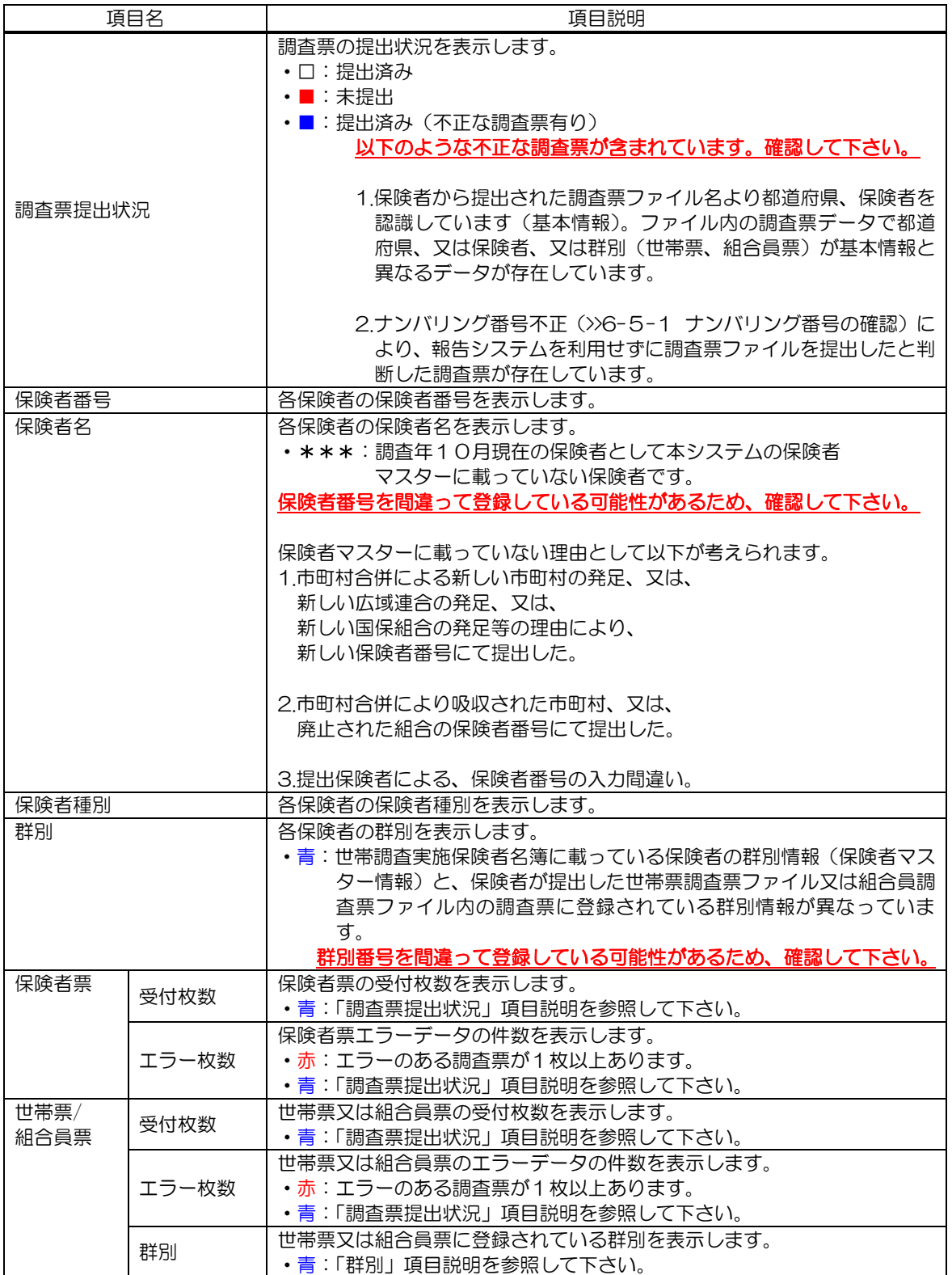

### <span id="page-32-0"></span>6-2 保険者一覧のファイル出力

ここでは、保険者一覧をファイルに出力する手順を説明します。

①[処理メニュー]画面の[保険者一覧]ボタンをクリックします。

②[保険者一覧]画面の[保険者一覧ファイル作成]ボタンをクリックします。

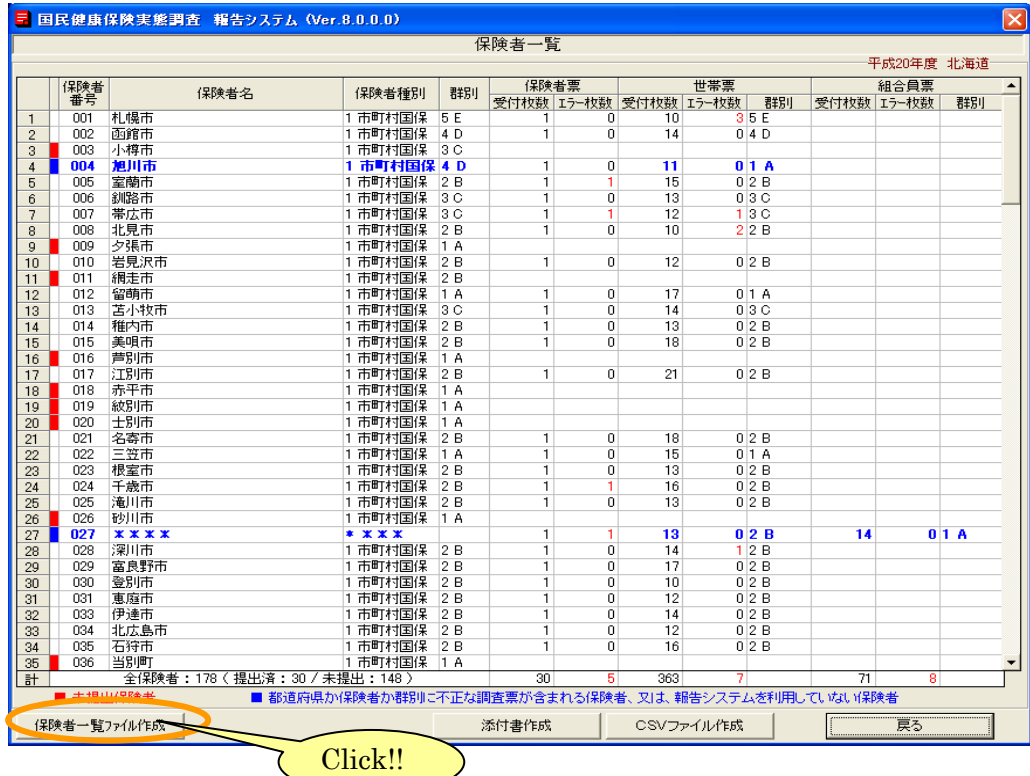

③[保険者一覧ファイル作成]画面が表示されます。

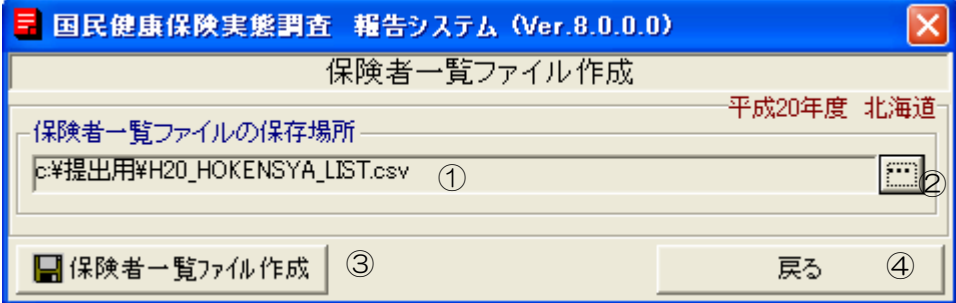

### 【機能説明】

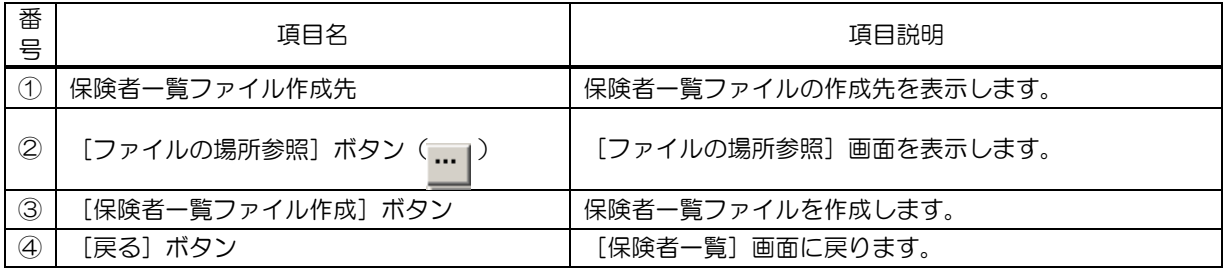

④[ファイルの場所参照]ボタンをクリックします。

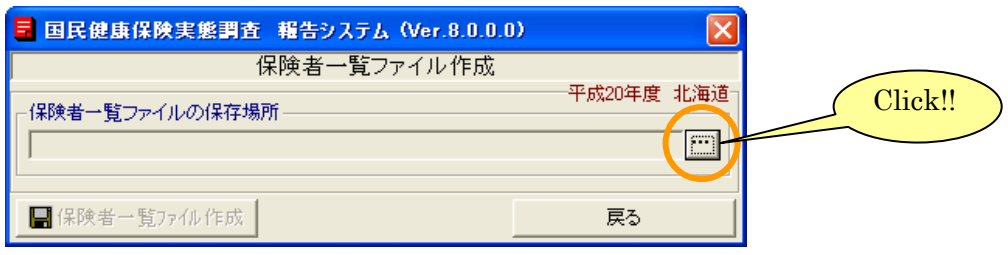

⑤[ファイルの場所参照]画面が表示されます。保存場所を指定して[決定]ボタンを クリックしてください。

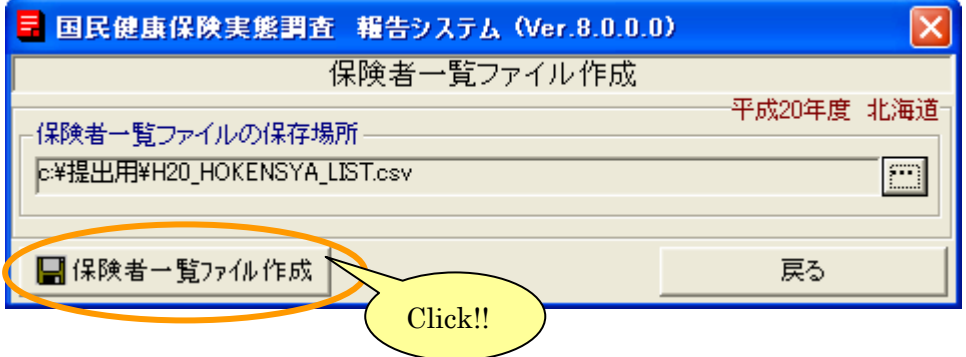

⑥[保険者一覧ファイル作成]画面に戻り、⑤で選択した保存先とファイル名が表示されます。 [保険者一覧ファイル作成]ボタンをクリックします。

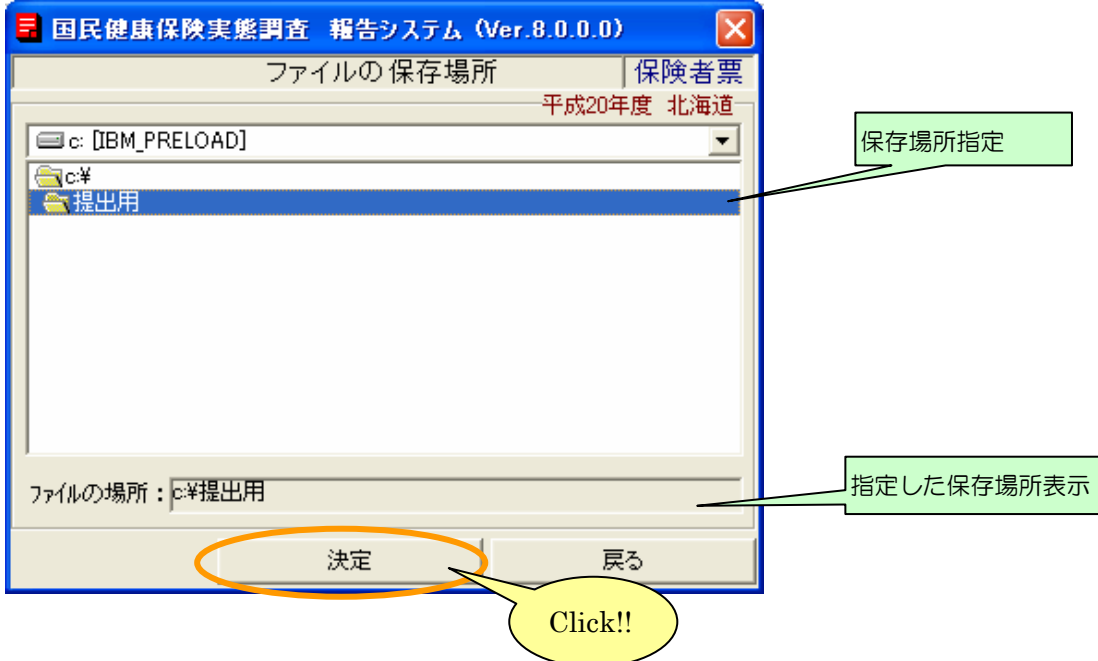

⑦保険者一覧ファイルが表示されます。

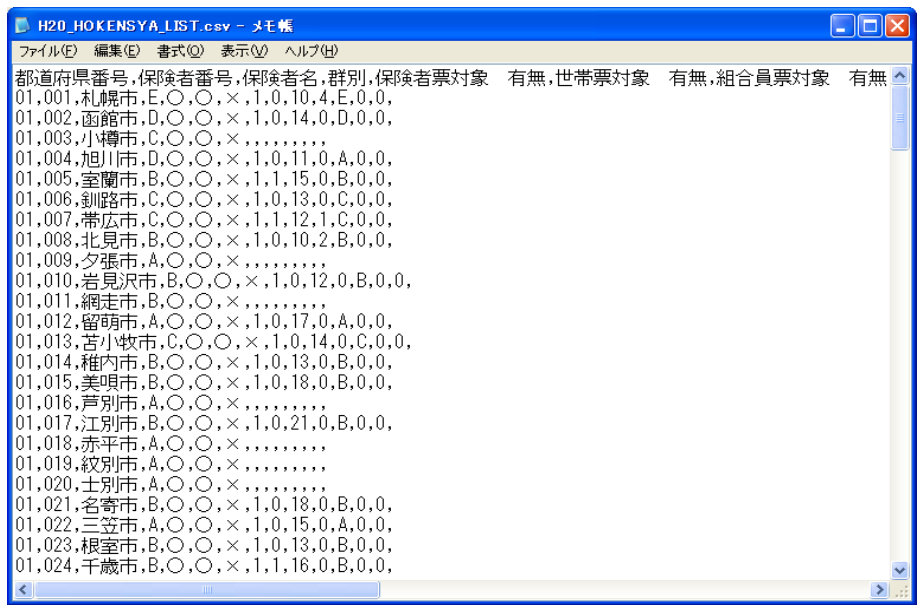

⑧指定した保存場所に保険者一覧ファイルが作成されます。

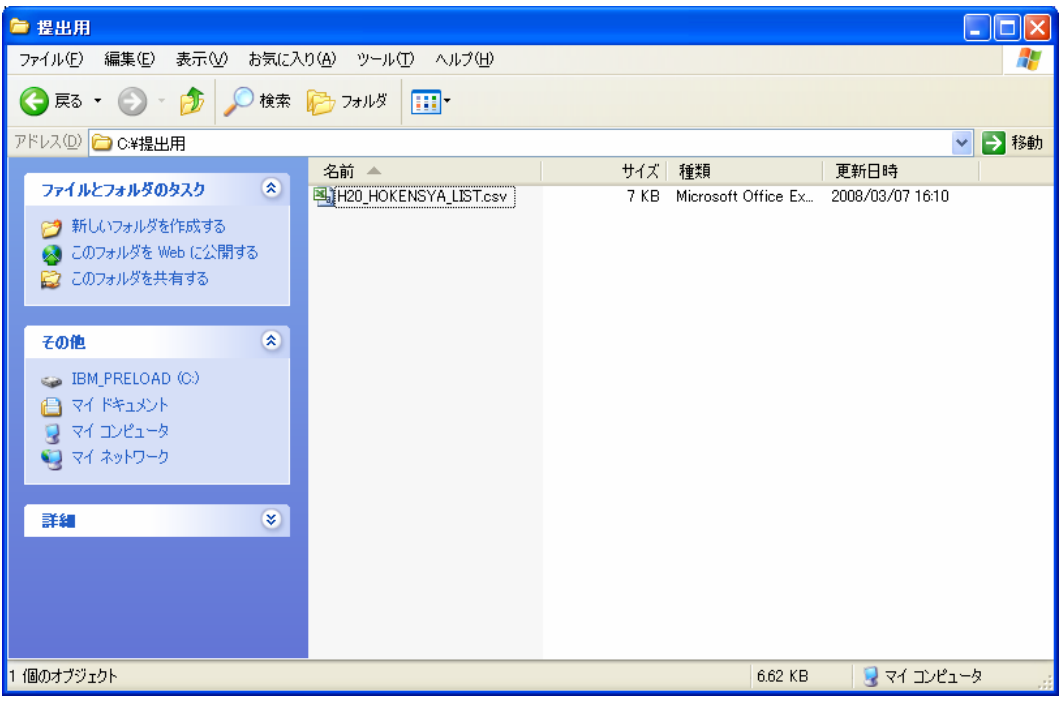

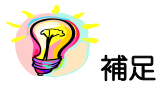

### ※ 作成された保険者一覧ファイルはCSVファイル形式のため、Excel にて表示することが できます。

### <span id="page-35-0"></span>6-3 調査票の参照

①[保険者一覧]画面の参照したい保険者の行をクリックすると、[調査票登録 データ検索]画面が 表示されます。検索条件を指定して[最新]ボタンをクリックすると、検索条件に合致する最新の調 査票情報が表示されます。

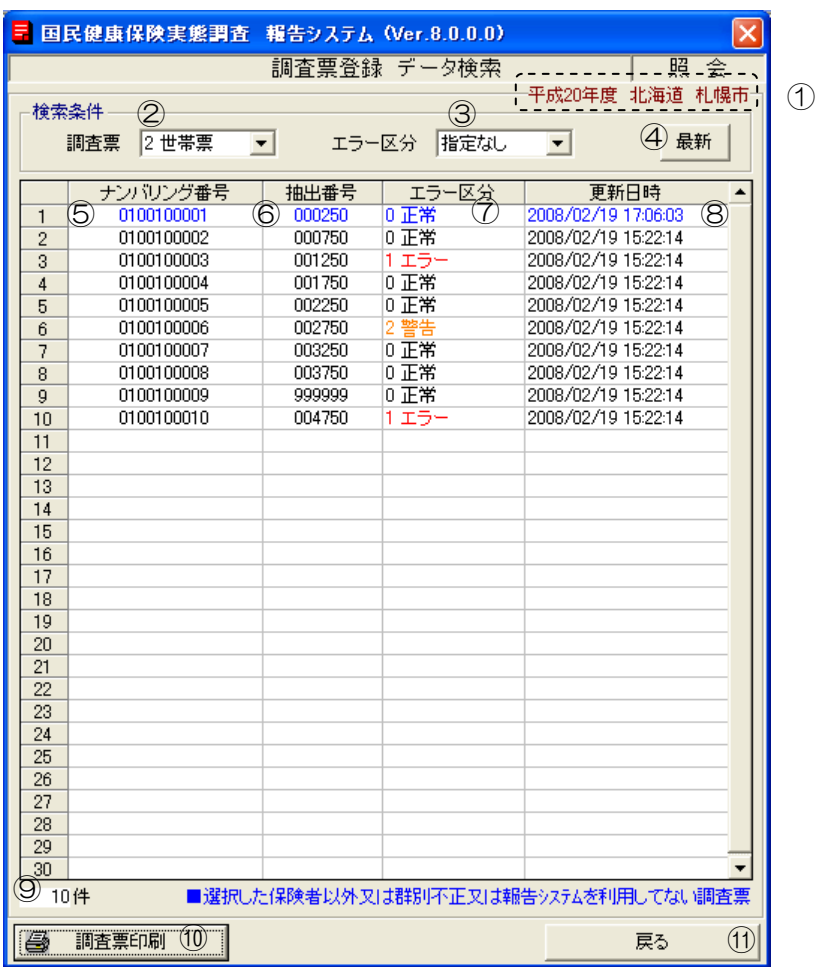

## 【機能説明】

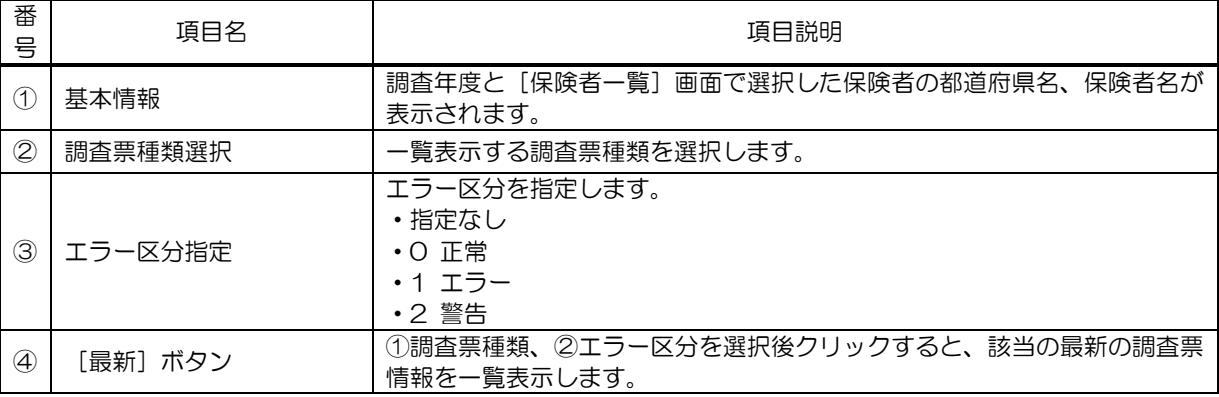
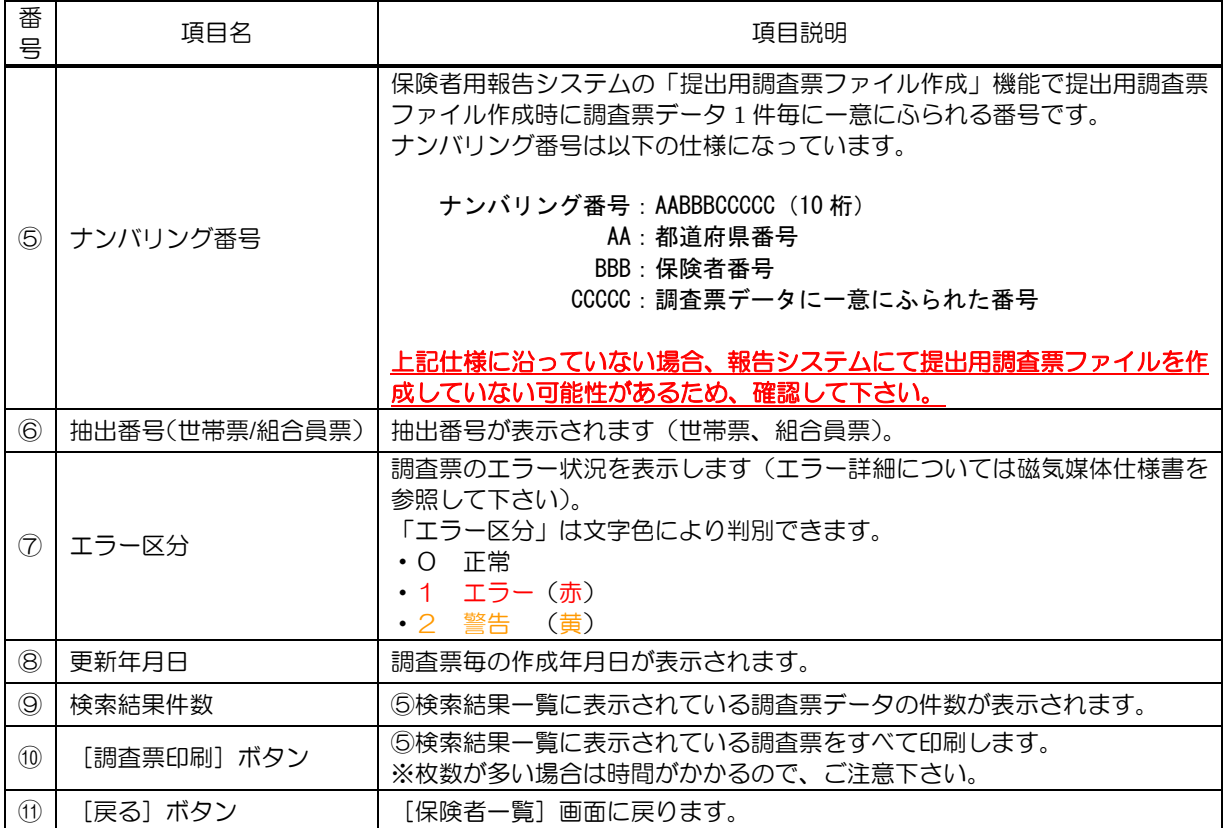

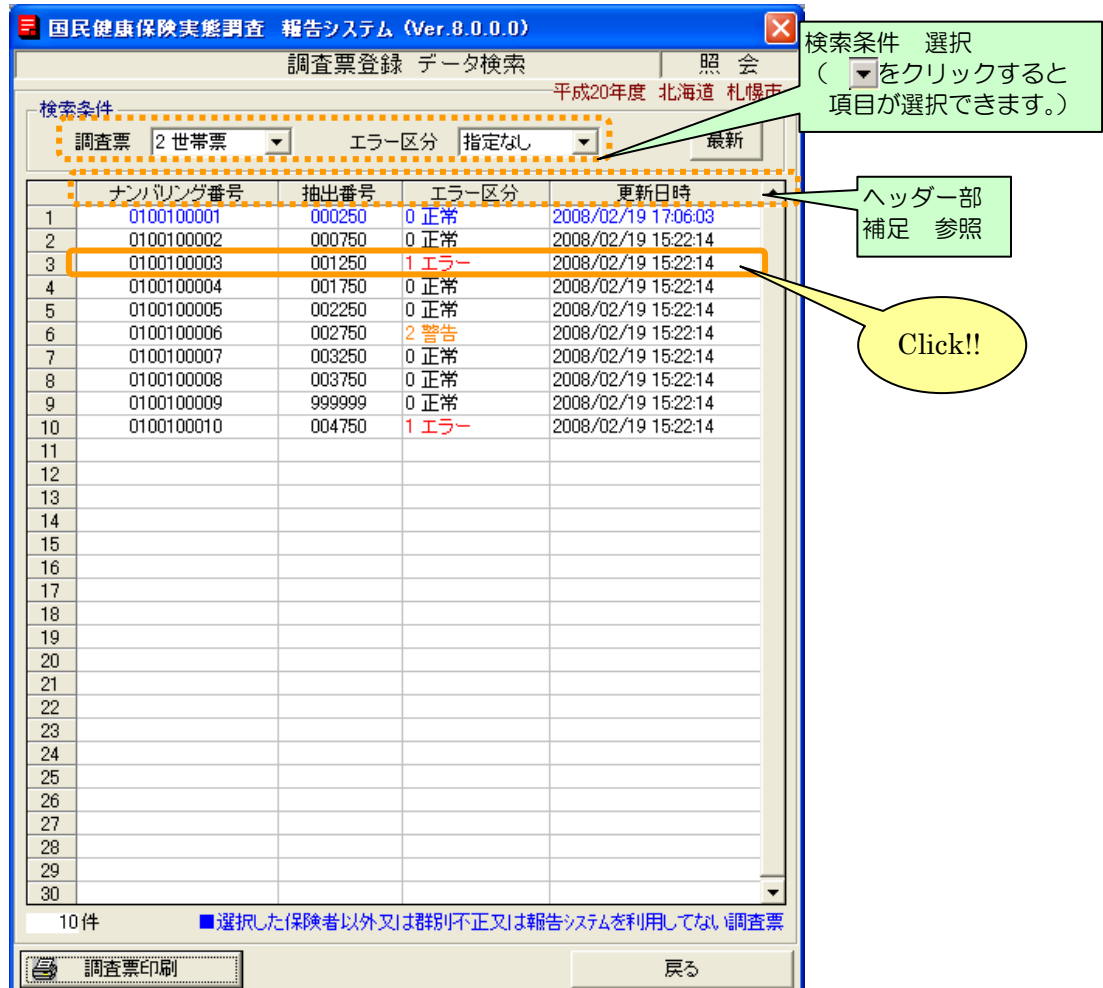

②一覧表示された検索結果のうち、照会したいデータをクリックします。

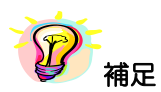

※項目のヘッダー部分をクリックすると、項目に対して昇順⇔降順に並べ替えを行います。

③[調査票登録]画面が表示されます。

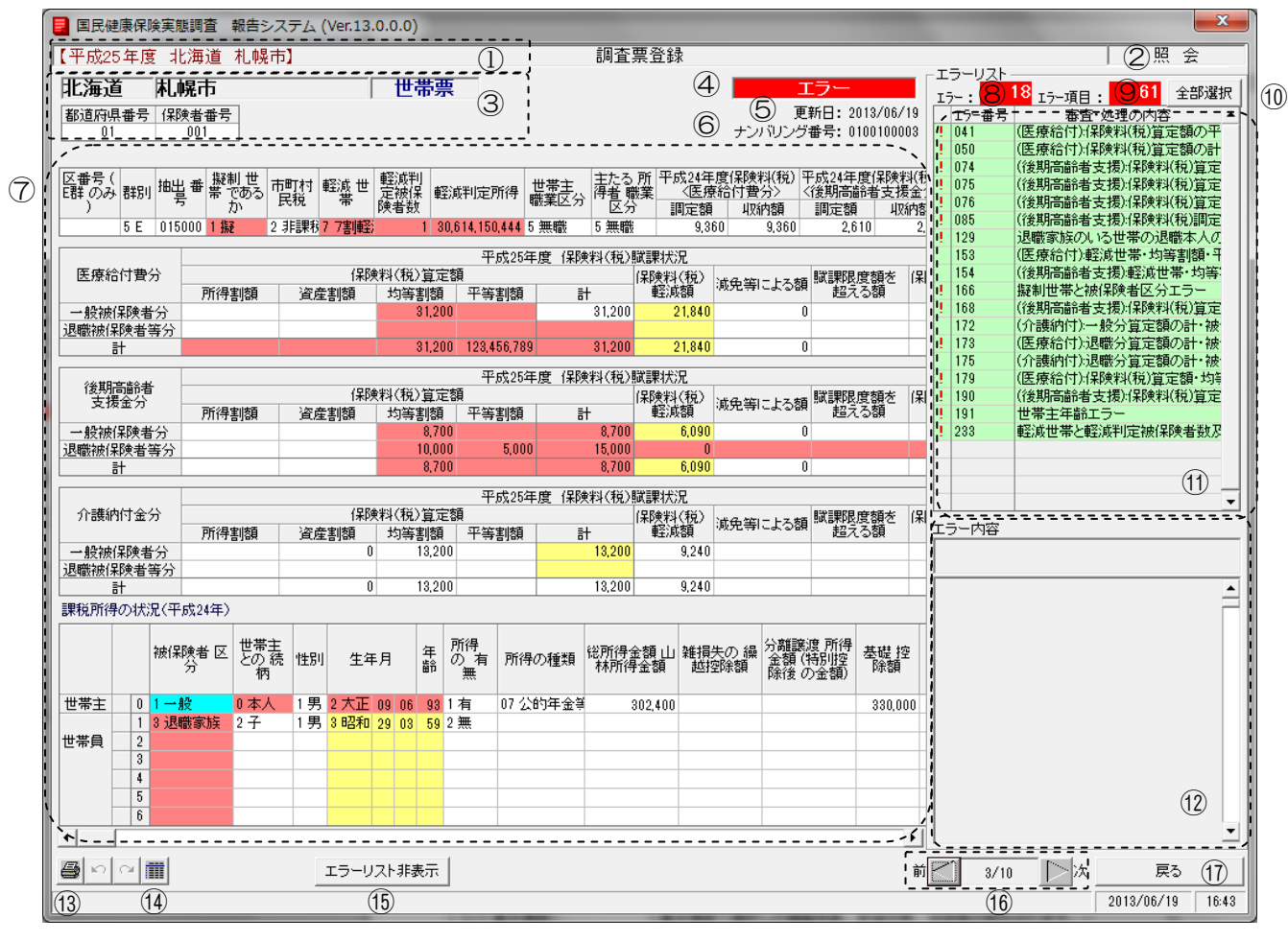

# 【機能説明】

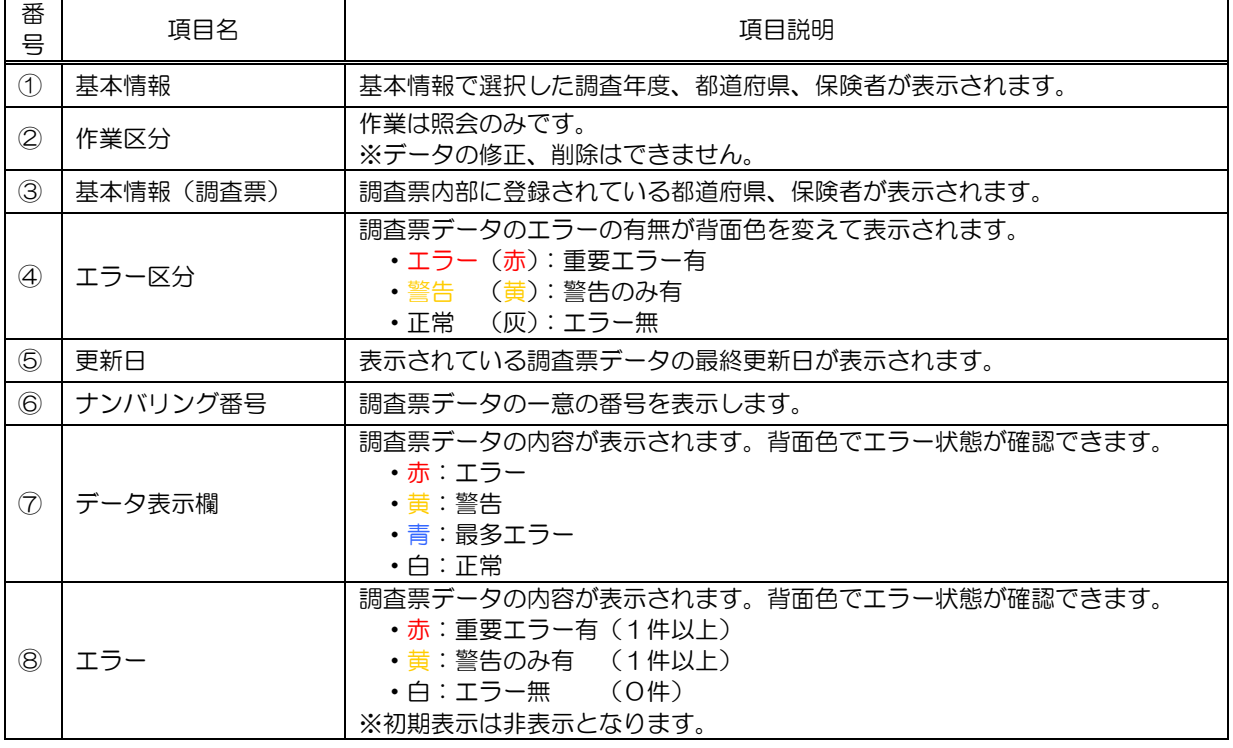

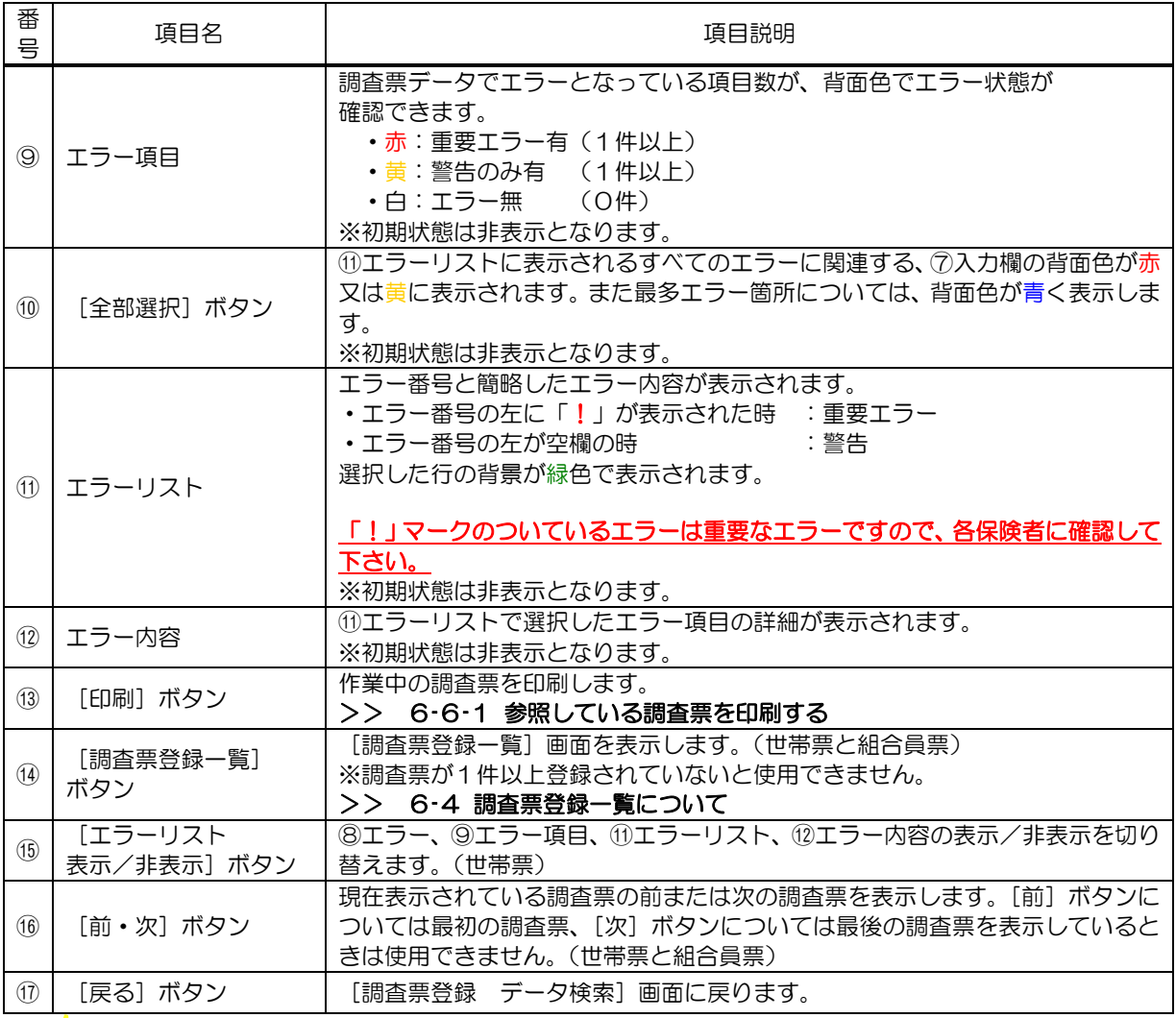

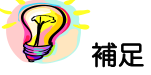

# ※ 以下の項目にカーソル(  $\searrow$ ) を近づけると吹出しが現れ、内容を確認する事ができます。

1)エラーリストの審査·処理の内容

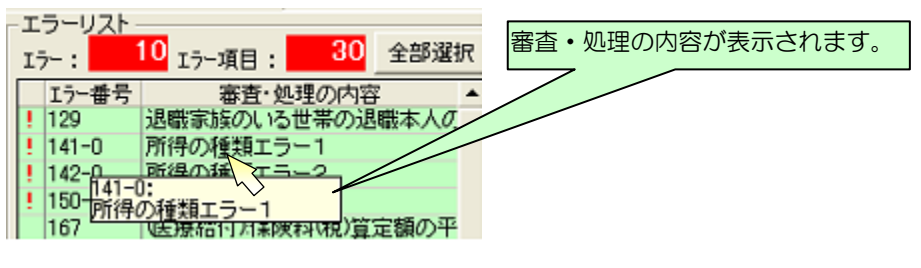

2)データ表示欄の項目

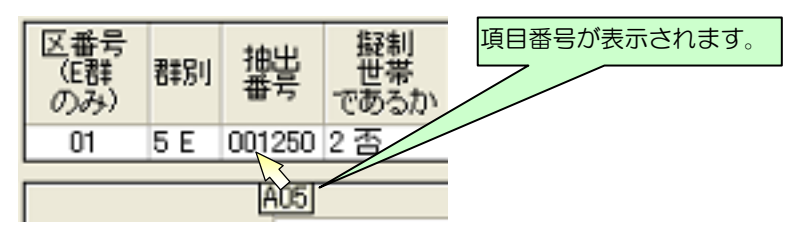

④エラーが存在する場合はエラー区分に「エラー」又は「警告」と表示され、エラーリストにエラー-件数、エラー項目数、エラーの一覧が表示されます。表示欄のエラー箇所は背面色が変更されます。

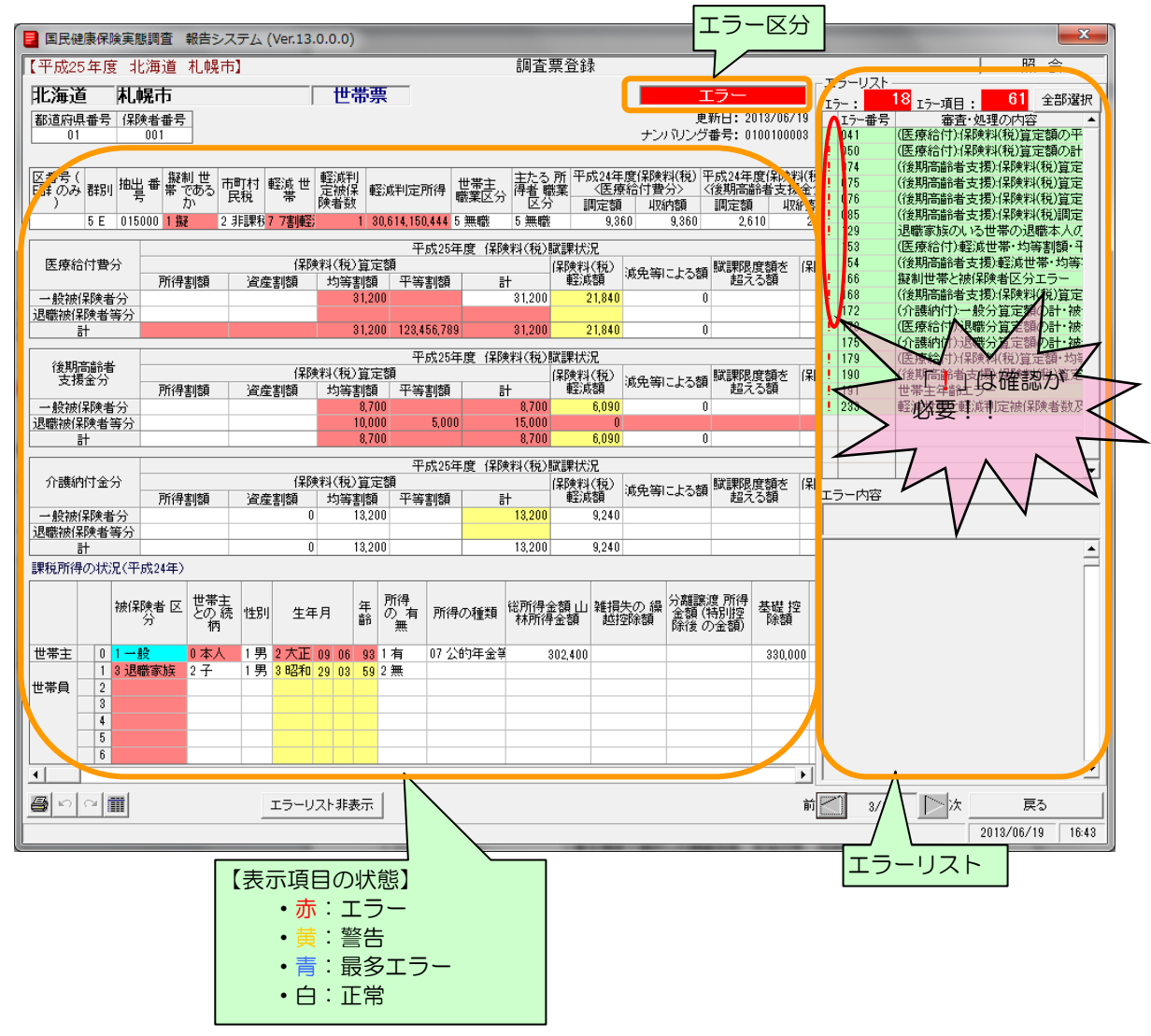

⑤エラーリストの任意の行をクリックすると、クリックした行の背面が緑色に表示されます。調査 票表示欄は選択したエラーに該当する箇所のみ背面色が変更されます。エラーの内容には選択し たエラーの詳細内容が表示されます。この表示に基づいてエラー項目の確認を行います。

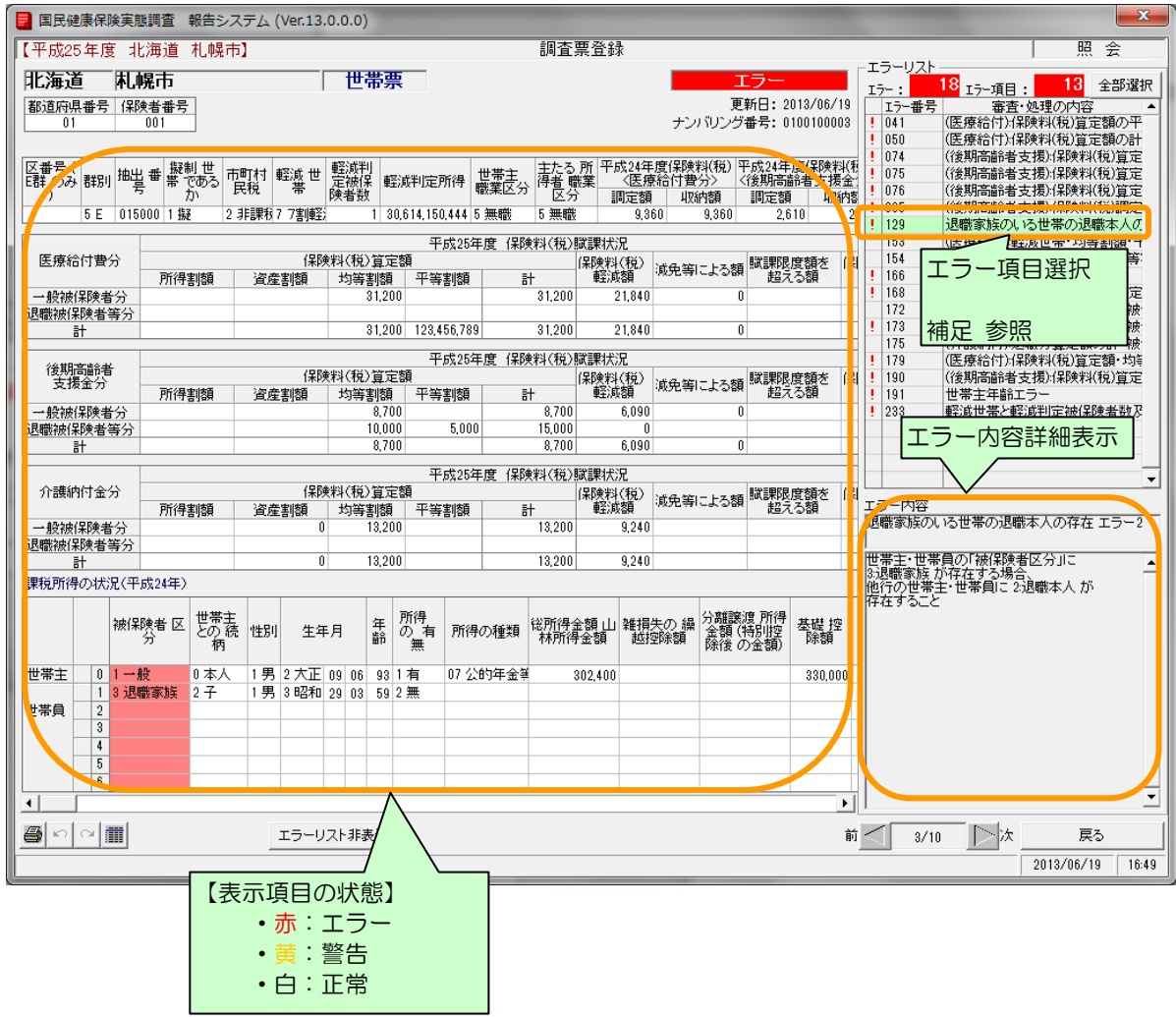

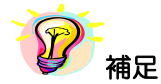

- ※エラーリストの[全部選択]ボタンをクリックすると、表示項目全てのエラー箇所の背面色が表示 されます。又、[全部選択]ボタンクリック時のみ「最多エラー」(青)にてエラー箇所の背面色を 表示します。
- (「最多エラー」(青)とはエラーリストの全エラー項目に対し、表示項目のエラー箇所が一番多い項 目を示します。)
- ※エラーリストの任意行をクリックした直後に「↑」「↓」(上下矢印)キーをクリックすると、エラ ーリストの選択行が上下に移動し、エラー箇所を連続表示することができます。

⑥確認作業を続行する場合は[前][次]ボタンをクリックして前、次の報告書を表示します。確認作 業を終了する場合は [戻る] ボタンをクリックします。クリックすると [調査票登録データ検索] 画面に戻ります。

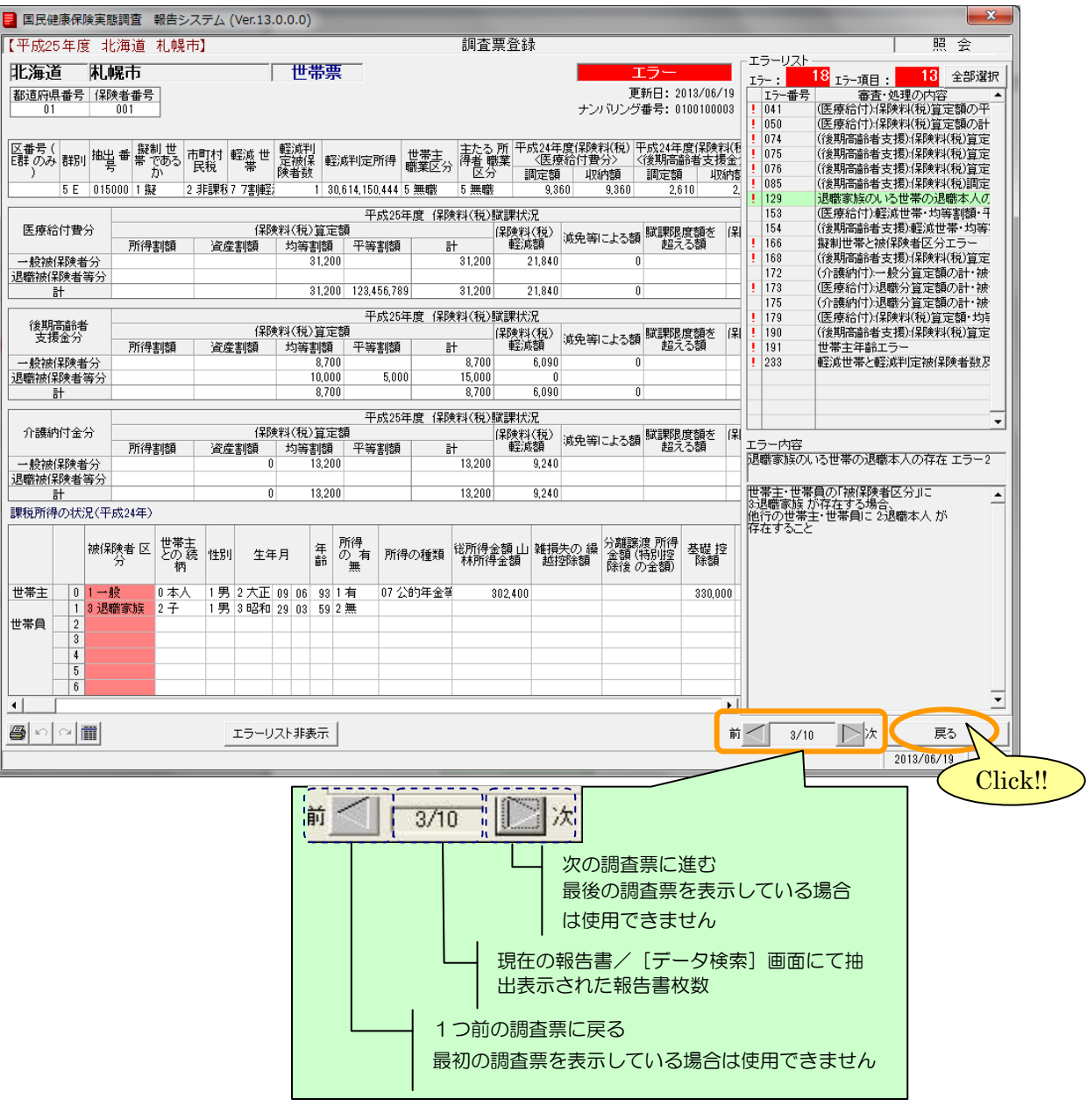

補足

※[調査票登録 データ検索]画面の調査票を昇順又は昇順に並び替えを行った場合は、表示される 順番は並び替え後の順番にて表示されます。

# 6-4 調査票登録一覧について

## 6-4-1 調査票登録一覧を表示する

#### ①[調査票登録]画面の[調査票登録一覧表示]ボタンをクリックします。

(世帯票、組合員票のみクリック可能です。)

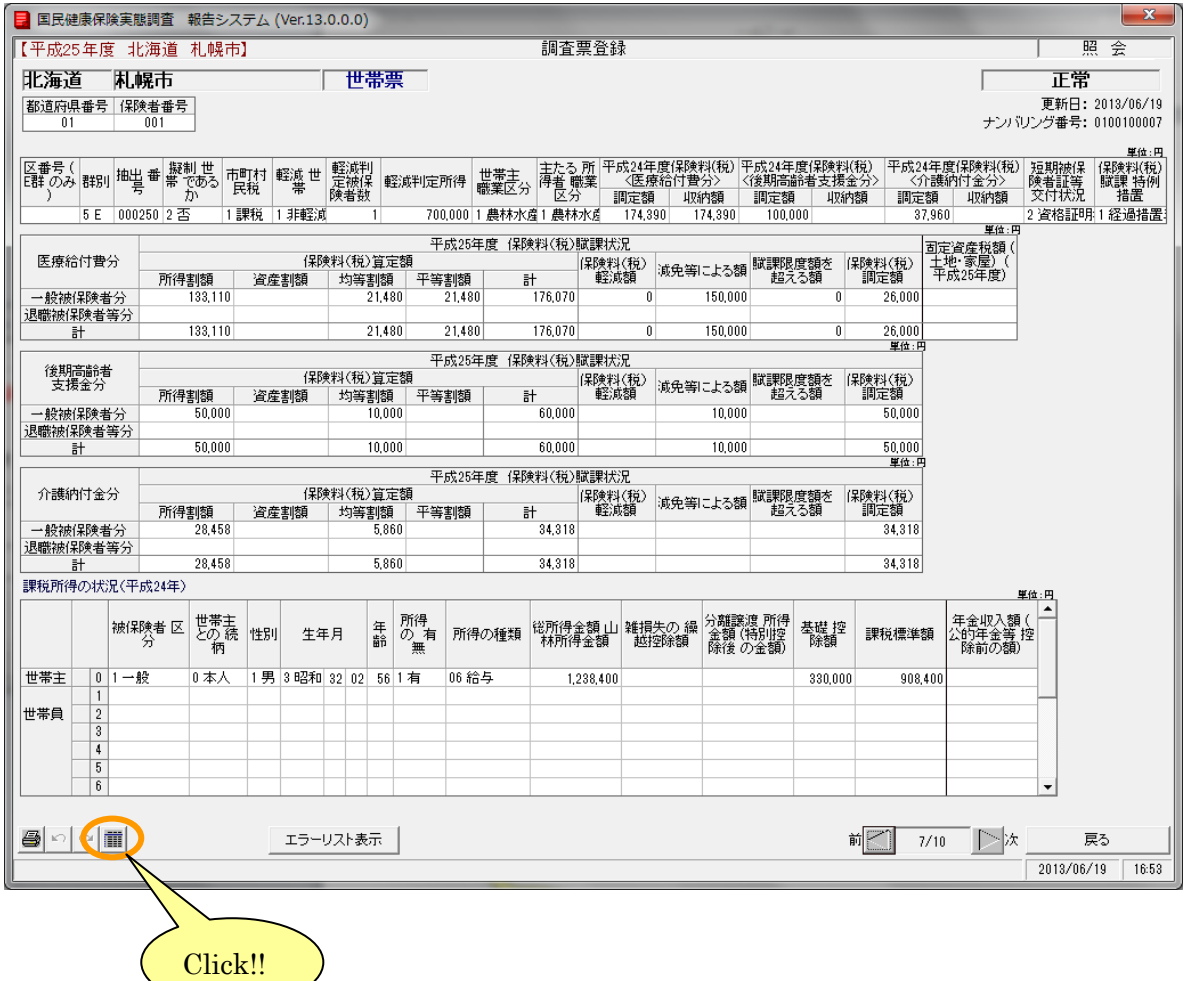

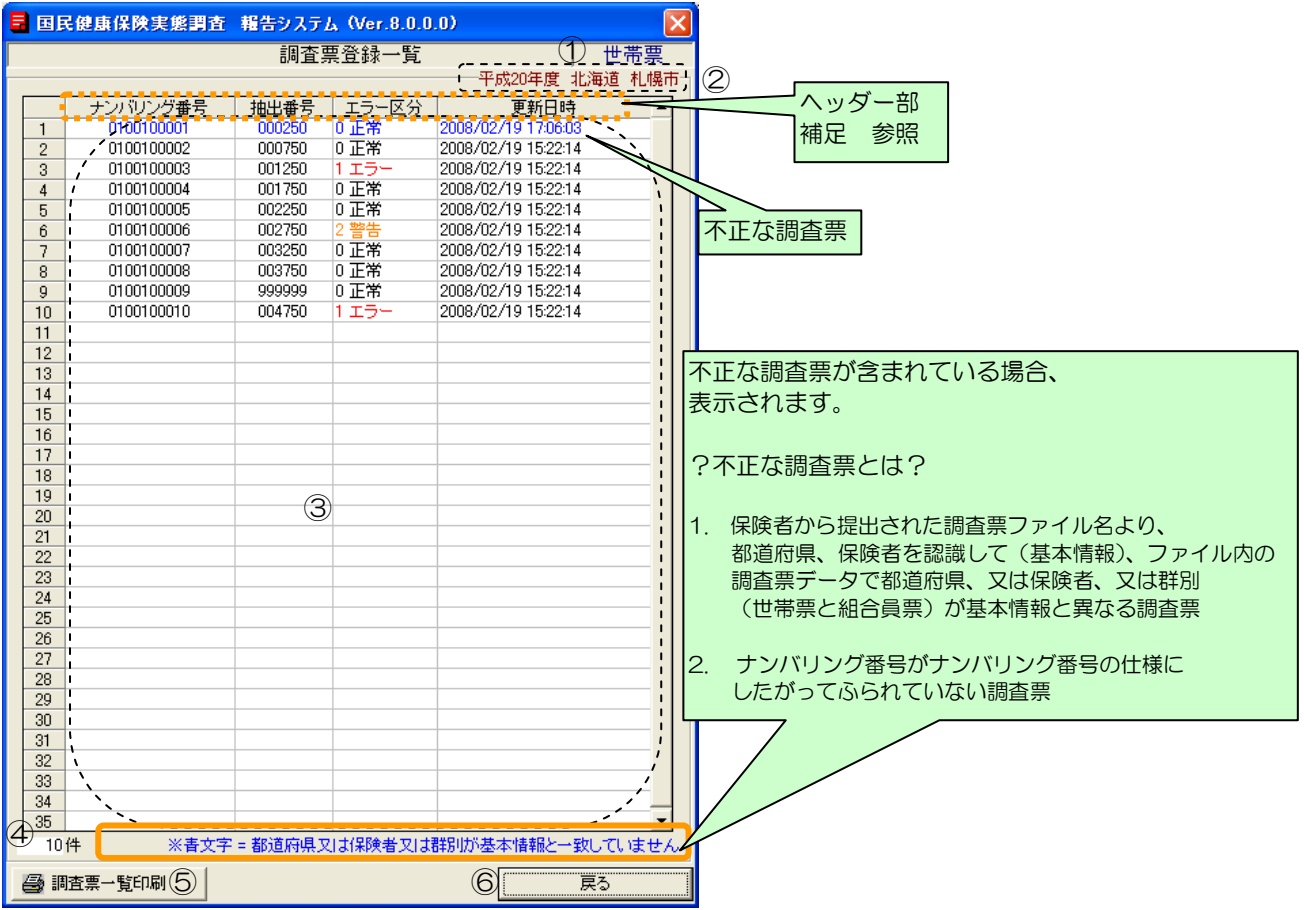

#### ②[調査票登録一覧]画面が表示されます。

# 【機能説明】

![](_page_44_Picture_143.jpeg)

![](_page_44_Picture_5.jpeg)

※項目のヘッダー部分をクリックすると、項目に対して昇順⇔降順に並べ替えを行います。

## 6-4-2 調査票登録一覧を印刷する

#### ①[調査票一覧印刷]ボタンをクリックします。

![](_page_45_Picture_24.jpeg)

②[プリンタ選択]画面が表示されますので、内容を確認して[OK]ボタンをクリックします。

![](_page_46_Picture_42.jpeg)

③調査票一覧が印刷され、[登録一覧確認リスト印刷 ログファイル]が表示されます。

![](_page_46_Picture_43.jpeg)

![](_page_46_Picture_44.jpeg)

補足

※印刷中は[印刷中]画面が表示されます。[印刷中止]ボタンをクリックすると印刷は中断します。

![](_page_46_Picture_45.jpeg)

## 6-5 調査票データの確認

[保険者一覧]画面では、基本情報が不正な調査票、または報告システムを使用していないと思われ る調査票が含まれている保険者は、調査票提出状況が青色で表示されます。

(>>6-1の【保険者一覧表示欄説明】参照)

①詳細を確認したい保険者の行をクリックします。

![](_page_47_Picture_57.jpeg)

②[調査票登録 データ検索]画面が表示されます。

調査票ファイル名の都道府県番号、保険者番号または世帯調査実施保険者名簿に載っている保険者 の群別情報(基本情報)とファイル内の調査票データで都道府県番号、保険者番号、又は群別(世 帯票と組合員票)が異なるデータが存在する場合、もしくはナンバリング番号がナンバリング番号 の仕様にしたがってふられていない場合、調査票データは文字が青色で表示されます。

![](_page_48_Picture_40.jpeg)

## 6-5-1 ナンバリング番号確認

ナンバリング番号は、保険者用報告システムの「提出用調査票ファイル作成」機能で提出用調査票フ ァイル作成時に調査票データに一意にふられる番号です。

ナンバリング番号は以下の仕様になっています。

![](_page_49_Picture_50.jpeg)

### 6-5-2 基本情報確認

調査票ファイル名の都道府県番号、保険者番号(基本情報)と、ファイル内の調査票データで都道府 県、又は保険者が同じか確認します。

![](_page_50_Figure_3.jpeg)

### 6-5-3 基本情報(群別)確認

群別情報は世帯調査実施保険者名簿(保険者マスター)に載っている保険者の群別情報と、 ファイル内の調査票データ群別が同じか確認します。

![](_page_51_Figure_3.jpeg)

# 6-6 調査票を印刷する

#### 6-6-1 参照している調査票を印刷する

(例として世帯票を印刷する場合について説明します。他の調査票でも作業の流れは同様です。)

#### ①[調査票登録]画面の[印刷]ボタンをクリックします

![](_page_52_Picture_33.jpeg)

②[プリンタ選択]画面が表示されますので、内容を確認して[OK]ボタンをクリックします。

![](_page_53_Picture_2.jpeg)

3調査票が印刷され、[調査票印刷 ログファイル]が表示されます。

(この画面を閉じるときはxボタンをクリックします。)

![](_page_53_Picture_5.jpeg)

![](_page_53_Picture_6.jpeg)

※ 印刷中は[印刷中]画面が表示されます。[印刷中止]ボタンをクリックすると印刷は 中断します。

![](_page_53_Picture_94.jpeg)

6-6-2 選択した保険者の調査票をまとめて印刷する (例として世帯票を印刷する場合について説明します。他の調査票でも作業の流れは同様です。)

①[調査票登録データ検索]画面において、検索条件を設定し表示させます。

②[調査票印刷]ボタンをクリックします。

![](_page_54_Picture_30.jpeg)

③[プリンタ選択]画面が表示されますので、内容を確認して[OK]ボタンをクリックします。

![](_page_55_Picture_2.jpeg)

④検索した調査票がすべて印刷され、[調査票印刷 ログファイル]が表示されます。 (この画面を閉じるときはxボタンをクリックします。)

![](_page_55_Picture_4.jpeg)

![](_page_55_Picture_5.jpeg)

※ 印刷中は[印刷中]画面が表示されます。[印刷中止]ボタンをクリックすると印刷は 中断します。

![](_page_55_Picture_89.jpeg)

# 7 調査票ファイルの保存

ここでは、保険者から送付された調査票データを取りまとめる手順について説明します。

①[処理メニュー]画面の[提出用調査ファイル保存]ボタンをクリックします。

![](_page_56_Figure_4.jpeg)

②[提出調査票ファイル保存]画面が表示されます。

![](_page_57_Picture_156.jpeg)

# 【機能説明】

![](_page_57_Picture_157.jpeg)

③保存処理を行う調査票種類を選択します。保存処理行うファイルを選択します。個別に選択する場合 は、加えるファイル名の行をクリックします。表示されているすべてのファイルを保存対象に含める 場合は[全部追加]ボタンをクリックします。

![](_page_58_Figure_2.jpeg)

④[ファイル保存先参照]ボタンをクリックしてファイルの保存場所を設定します。

![](_page_59_Picture_103.jpeg)

⑤[ファイルの保存場所]画面が表示されます。

![](_page_59_Picture_4.jpeg)

## 【機能説明】

![](_page_59_Picture_104.jpeg)

![](_page_60_Picture_35.jpeg)

⑥ファイルの保存場所を指定して、[決定]ボタンをクリックします。

⑦[提出調査票ファイル保存]画面に指定した保存先が表示されます。[提出調査票ファイル保存] ボタンをクリックします。

![](_page_60_Picture_36.jpeg)

8ファイル保存確認メッセージが表示されるので、保存対象ファイル数を確認して[はい]を クリックします

![](_page_61_Picture_54.jpeg)

⑨ファイル保存処理が終了すると、メッセージが表示されます。

![](_page_61_Picture_55.jpeg)

![](_page_61_Picture_5.jpeg)

※ 以前にファイル保存を行っている場合は、1ファイルごとに上書き確認メッセージが表示されます。 ファイルを上書きする場合は [はい] をクリックします。[いいえ] をクリックすると、 そのファイルは上書きされません。[キャンセル]をクリックすると、ファイル保存処理が中止 されます。

![](_page_61_Picture_7.jpeg)

# 8 添付書の作成

ここでは、報告システムを使用して添付書の作成を行う手順について説明します。

# 8-1 添付書の作成

①[処理メニュー]画面の[保険者一覧]ボタンをクリックします。

②[保険者一覧]画面の[添付書作成]ボタンをクリックします。

![](_page_62_Picture_35.jpeg)

#### ③[添付書作成]画面が表示されます。

![](_page_63_Figure_2.jpeg)

## 【機能説明】

![](_page_63_Picture_262.jpeg)

![](_page_63_Picture_5.jpeg)

※ 添付書印刷を行う([添付書印刷]ボタンをクリックする)と表示されている添付書画面が保存 されます。

※ 添付書入力欄(世帯票及び組合員票)は、以下の入力条件に従い入力します。 また、入力の必要がない被調査保険者数「0」の欄に入力することはできません。

・世帯数

![](_page_64_Picture_279.jpeg)

・組合員数

![](_page_64_Picture_280.jpeg)

 入力条件の範囲外、又は入力の必要がない被調査保険者数「0」の欄に入力した場合、添付書 印刷を行う([添付書印刷]ボタンをクリックする)と、以下の警告メッセージを表示し印刷は されません。

![](_page_64_Picture_281.jpeg)

④入力欄の各項目の入力を行い、[添付書印刷]ボタンをクリックします。

![](_page_65_Picture_27.jpeg)

⑤[プリンタ選択]画面が表示されますので、内容を確認して[OK]ボタンをクリックします。

![](_page_65_Picture_28.jpeg)

⑥添付書が印刷され、[添付書(都道府県)印刷 ログファイル]が表示されます。 (この画面を閉じるときは×ボタンをクリックします。)

![](_page_66_Picture_39.jpeg)

補足

※ 印刷中は[印刷中]画面が表示されます。[印刷中止]ボタンをクリックすると印刷は 中断します。

![](_page_66_Picture_40.jpeg)

# 9 調査票データファイルの作成(CSV 出力)

ここでは保険者票、もしくは世帯票の内容をカンマ区切り形式のファイル(以後、CSVファイル と呼びます。)形式で出力する手順について説明します。

①[処理メニュー]画面の[保険者一覧]ボタンをクリックします。

![](_page_67_Picture_4.jpeg)

②[保険者一覧]画面の[CSVファイル作成]ボタンをクリックします。

![](_page_67_Picture_55.jpeg)

③[出力調査票一覧]画面が表示されます。

![](_page_68_Picture_143.jpeg)

# 【機能説明】

![](_page_68_Picture_144.jpeg)

# 9-1 保険者票データファイルの作成

①出力調査票指定で「保険者票」を選択後、[CSVファイル保存場所指定]ボタン( … )を

![](_page_69_Picture_55.jpeg)

②[ファイルの保存場所]画面が表示されます。保存場所を指定して[決定]ボタンをクリック します。

![](_page_69_Picture_56.jpeg)

③[出力調査票一覧]画面に②で指定した保存場所が表示されます。[CSVファイル作成]ボタン をクリックします。

![](_page_70_Picture_42.jpeg)

④CSVファイル作成確認メッセージが表示されますので[はい]をクリックします。

![](_page_70_Picture_4.jpeg)

⑤CSVファイル作成が終了するとメッセージが表示されます。

![](_page_71_Picture_2.jpeg)

⑥CSVファイルが②で指定した保存場所に作成されます。

CSVファイルが作成されるとエクスプローラーが立ち上がり、作成されたデータの保存場所の フォルダが表示されます。

![](_page_71_Picture_5.jpeg)

![](_page_71_Picture_6.jpeg)

※保険者票CSVファイルは以下のルールに従って作成されます。

「年号+和暦 都道府県番号 保険者票データ.csv」

※作成されるCSVファイルのファイルレイアウトについては、以下の章を参照してください。 >> 10-1 保険者票

※既にCSVファイルを作成している場合、再度同様の作成条件(同じ調査票区分・保存場所) にてCSVファイルの作成を行うと、前回作成されたCSVファイルは削除されます。 前回作成したCSVファイルが必要な場合は、事前に別フォルダへコピーしておいてください。
### 9-2 世帯票データファイルの作成

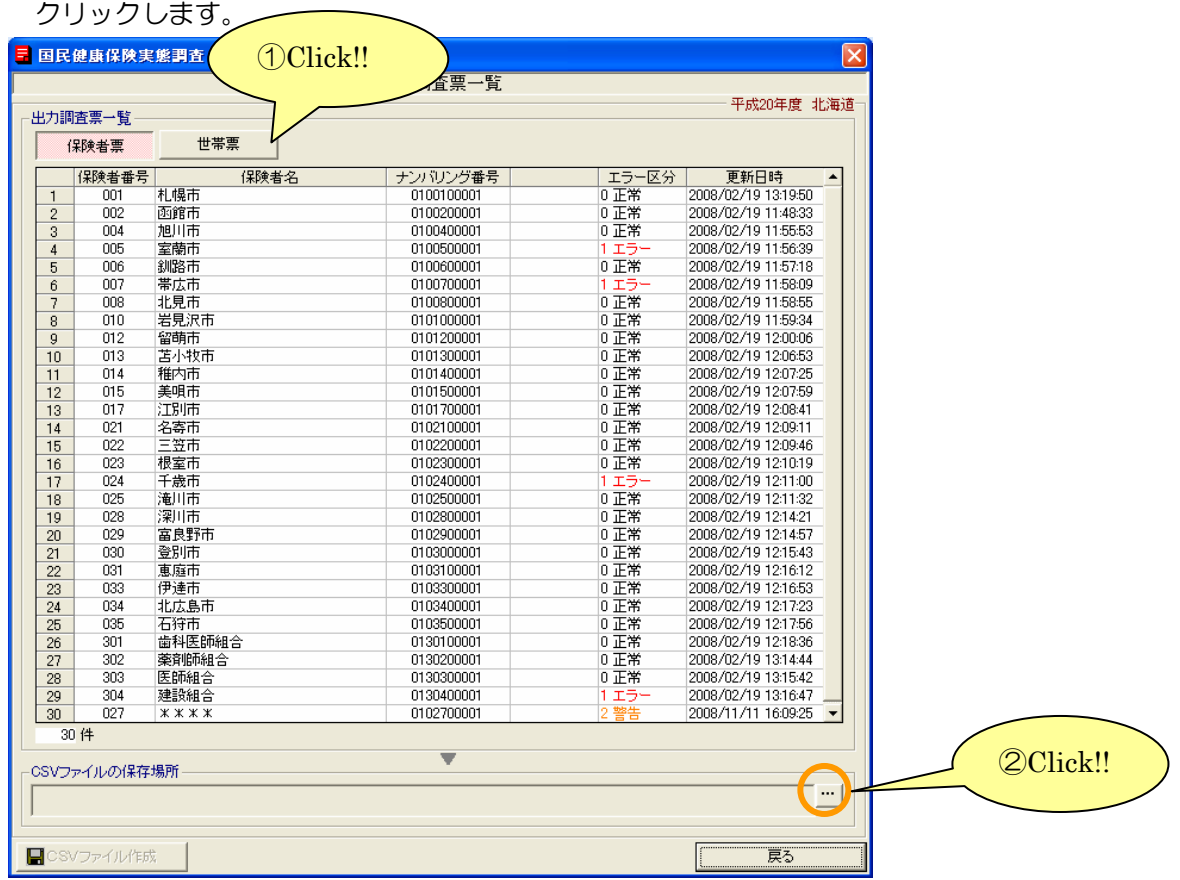

①出力調査票指定で「世帯票」を選択後、[CSVファイル保存場所指定]ボタン( …)を

②[ファイルの保存場所]画面が表示されます。保存場所を指定して[決定]ボタンをクリック します。

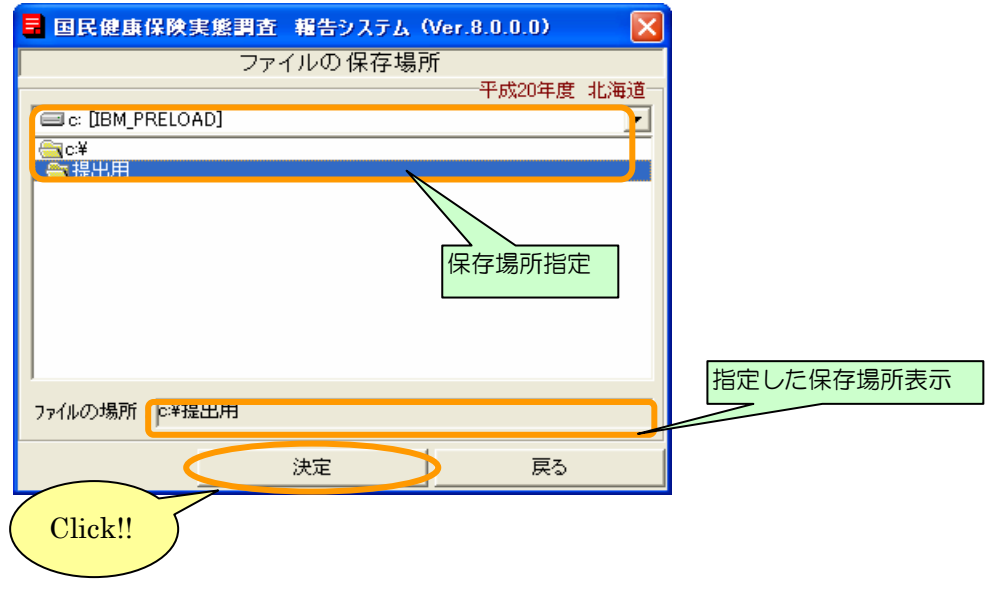

③[出力調査票一覧]画面に②で指定した保存場所が表示されます。[CSVファイル作成]ボタン をクリックします。

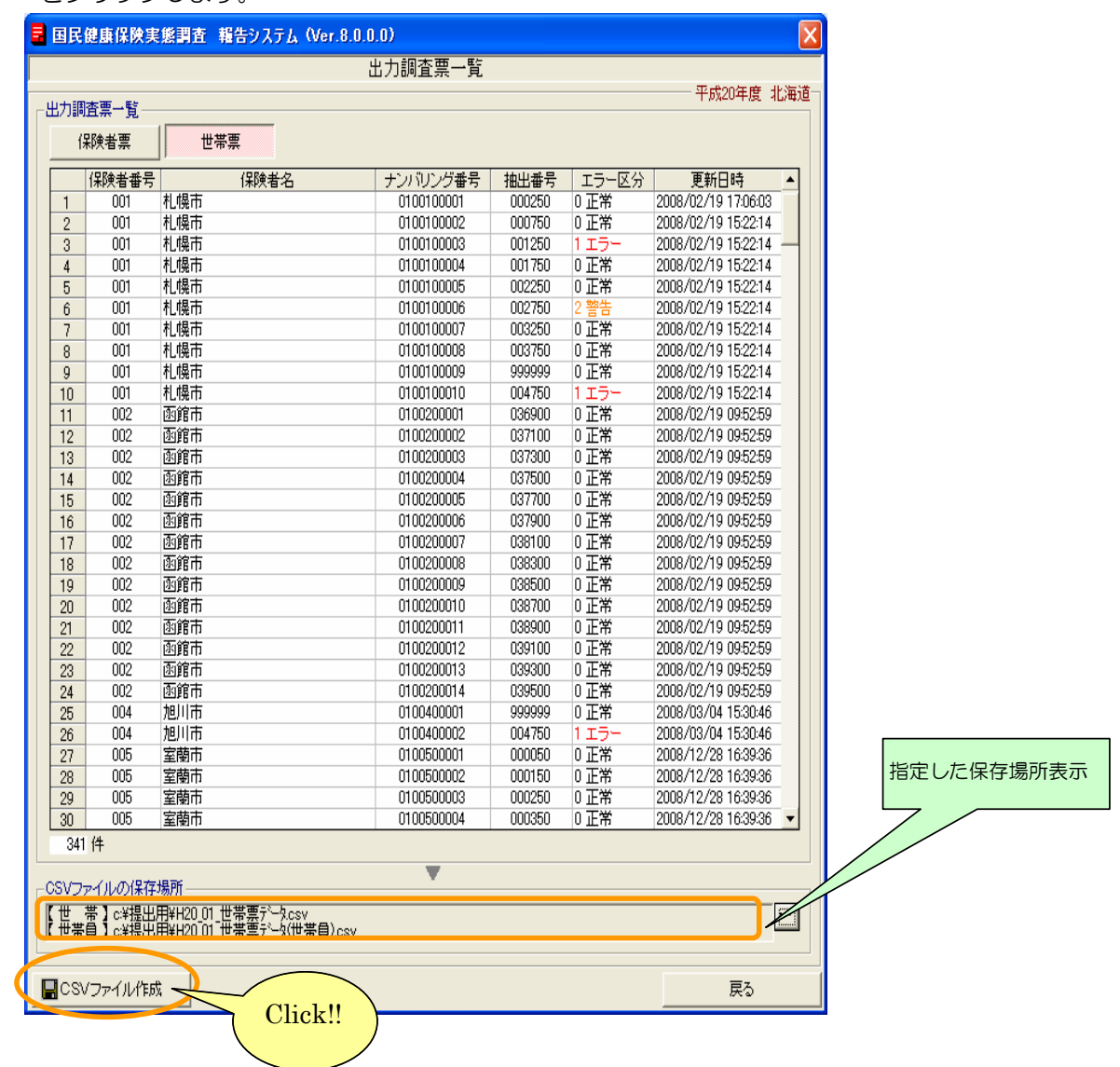

40SVファイル作成確認メッセージが表示されますので [はい] をクリックします。

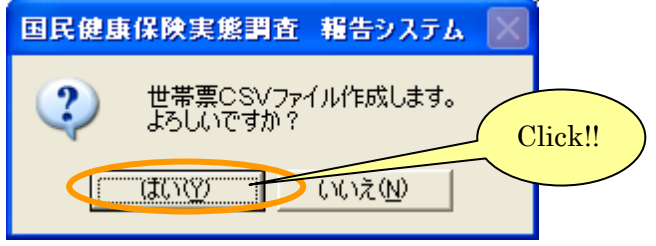

⑤CSV ファイル作成が終了するとメッセージが表示されます。

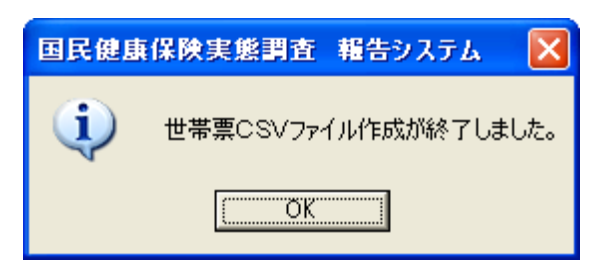

⑥CSV ファイルが④で指定した保存場所に作成されます。

CSVファイルが作成されるとエクスプローラーが立ち上がり、作成されたデータの保存場所の フォルダが表示されます。

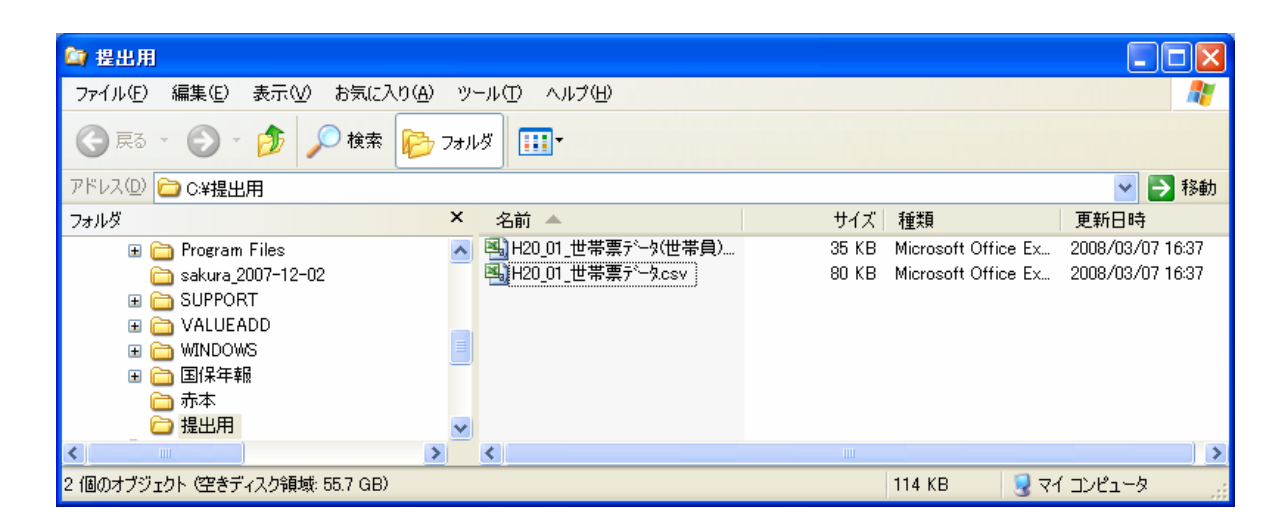

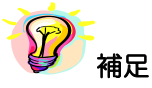

※世帯票CSVファイルは以下のルールに従って作成されます。

「年号+和暦 都道府県番号 世帯票データ (世帯員).csv」

「年号+和暦 都道府県番号 世帯票データ.csv」

※作成されるCSVファイルのファイルレイアウトについては、以下の章を参照してください。 >> 10-2 世帯票

※既にCSVファイルを作成している場合、再度同様の作成条件(同じ調査票区分・保存場所) にてCSVファイルの作成を行うと、前回作成されたCSVファイルは削除されます。 前回作成したCSVファイルが必要な場合は、事前に別フォルダへコピーしておいて ください。

# 10 付録(CSV ファイル出力要領)

## 10-1 保険者票

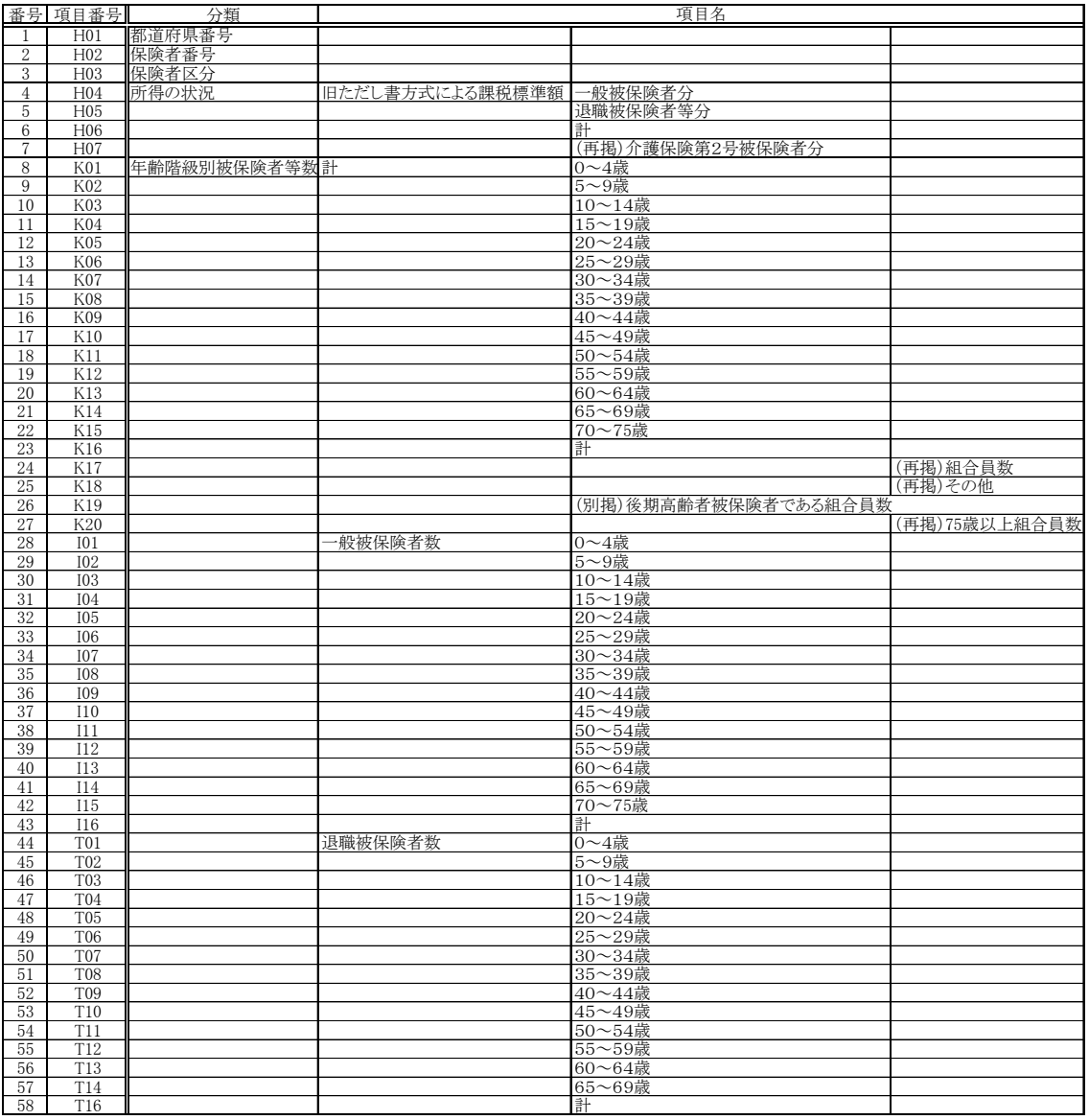

#### 10-2 世帯票

#### 10-2-1 【世帯票:世帯情報】

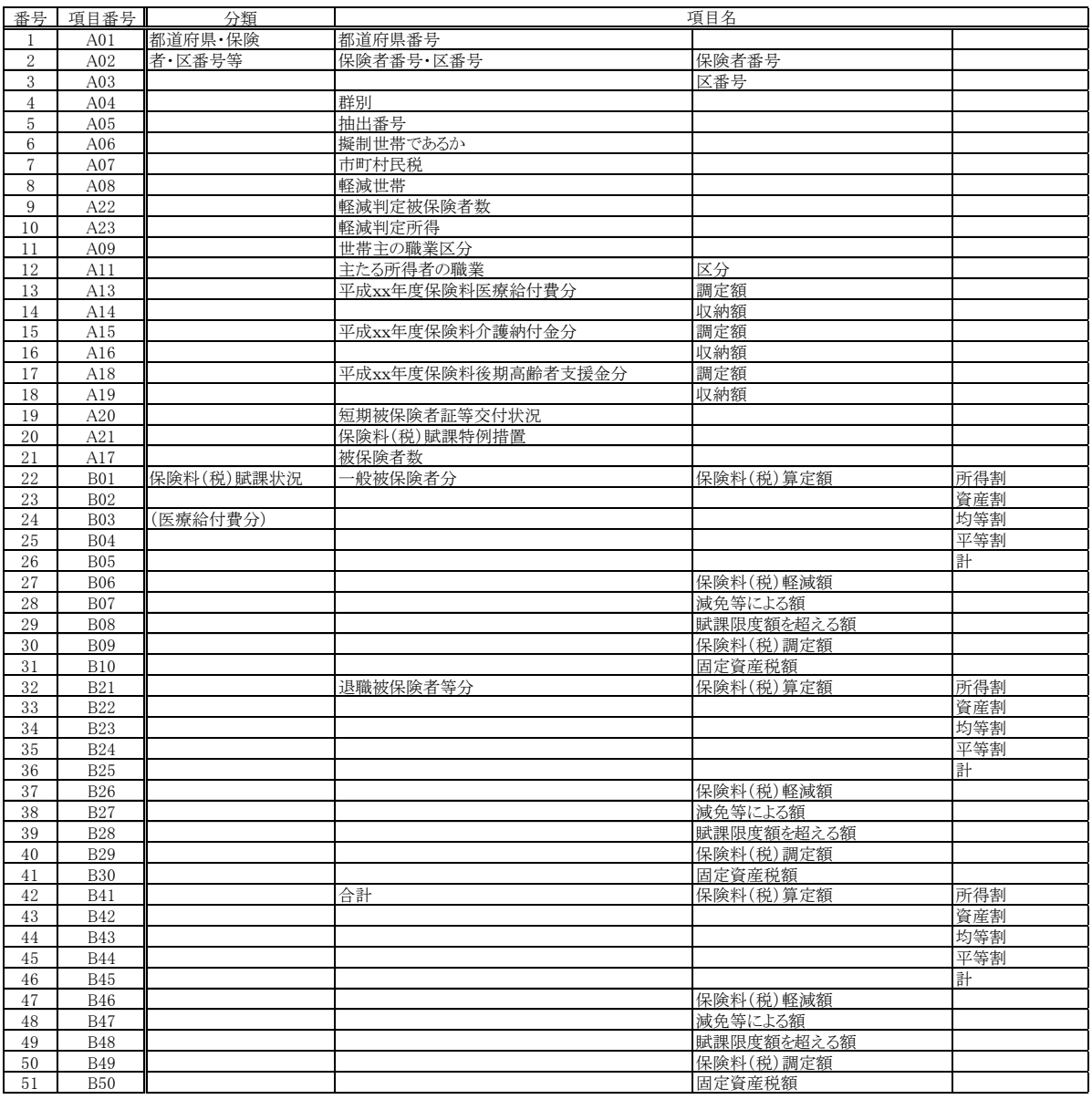

※ A17 は調査票には存在しません。本項目は以下の条件で登録した値がはいっています。

⇒ A06=1 (擬制世帯) 被保険者数(A17)=個人レコード数ー1

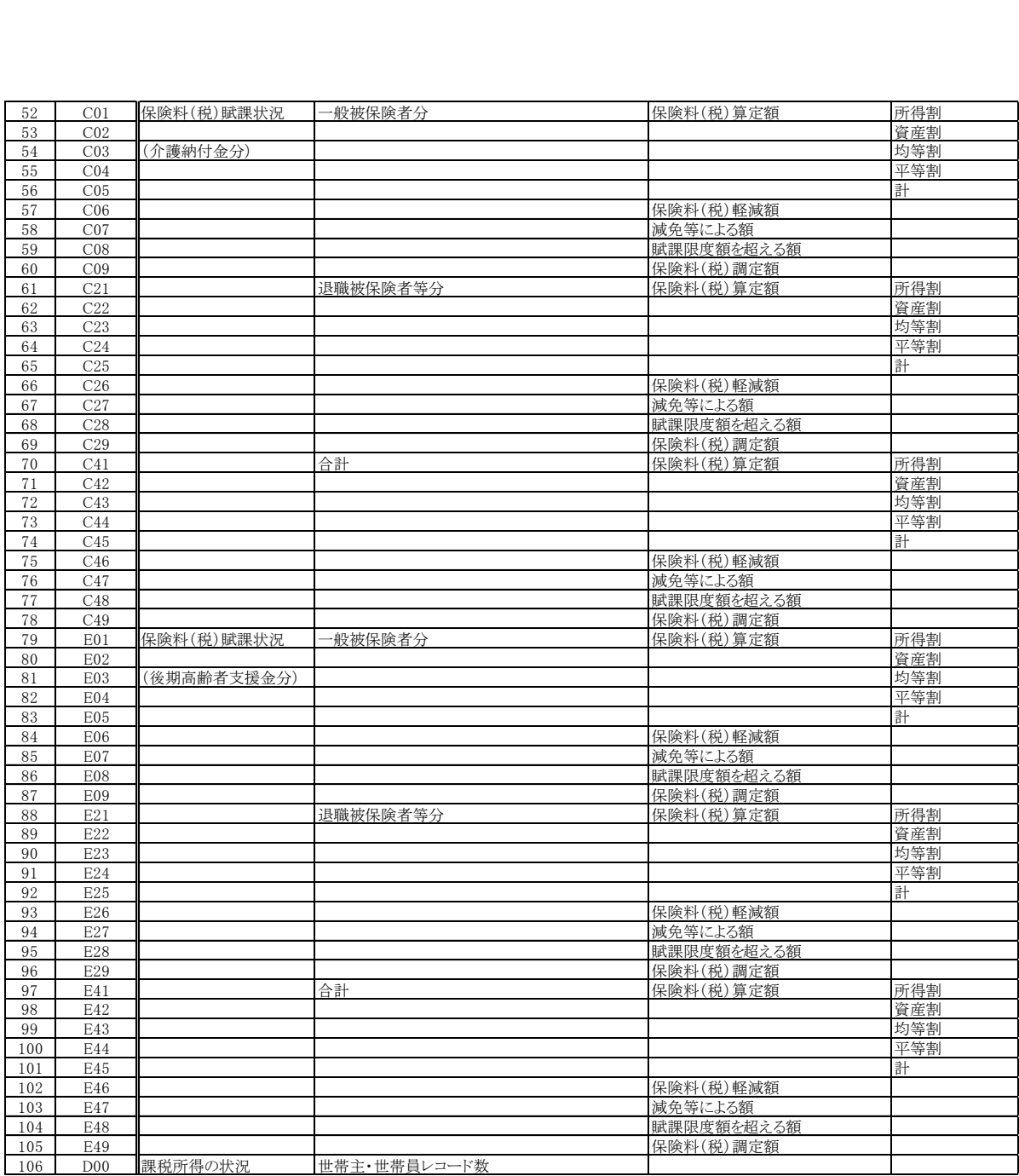

※ D00 は調査票には存在しません。本項目は以下の条件で登録した値がはいっています。

⇒ 課税所得の状況にて世帯主・世帯員欄に入力されている欄の数

#### 10-2-2 【世帯票:世帯員情報】

国民健康保険実態調査【世帯票:世帯員情報】CSVファイル出力要領

| 番号                                                               | 項目番号             | 分類      | 項目名       |              |
|------------------------------------------------------------------|------------------|---------|-----------|--------------|
| --------                                                         | A01              | 都道府県·保険 | 都道府県番号    |              |
| 2<br>www                                                         | A <sub>02</sub>  | 者·区番号等  | 保険者番号·区番号 | 保険者番号        |
| 3<br>*****                                                       | A <sub>03</sub>  |         |           | 区番号          |
| 4<br>*************                                               | A04              |         | 群別        |              |
| 5                                                                | A05              |         | 抽出番号      |              |
| 6<br>                                                            | D <sub>01</sub>  | 課税所得の状況 | 世帯主·世帯員   | 世帯主·世帯員      |
| ,,,,,,,,,,,,,,,,                                                 | D <sub>02</sub>  |         |           | 被保険者区分       |
| 8<br><b>TEMP</b>                                                 | D <sub>03</sub>  |         |           | 世帯主との続柄      |
| 9                                                                | D <sub>04</sub>  |         |           | 性別           |
| 1 <sub>0</sub>                                                   | D <sub>05</sub>  |         |           | 生年月          |
| ---------                                                        | D <sub>06</sub>  |         |           | 所得の有無        |
| 12                                                               | D <sub>0</sub> 7 |         |           | 所得の種類        |
| 13<br>                                                           | D <sub>08</sub>  |         |           | 総所得金額·山林所得金額 |
| 14<br>                                                           | D <sub>12</sub>  |         |           | 雑損失の繰越控除額    |
| 15                                                               | D <sub>13</sub>  |         |           | 分離譲渡所得金額     |
| 16                                                               | D <sub>15</sub>  |         |           | 基礎控除額        |
|                                                                  | D16              |         |           | 課税標準額        |
| 18                                                               | D <sub>17</sub>  |         |           | 年金収入額        |
| ヽ♥ノ Ⅲ. ##-ユ、 _ Ⅲ. ##-日 _赤 =π -π _ ↑%.(。) 。 ___ヽ 、 vy_!##_ハ -□ -エ |                  |         |           |              |

※世帯主・世帯員の記入がされている欄分出力